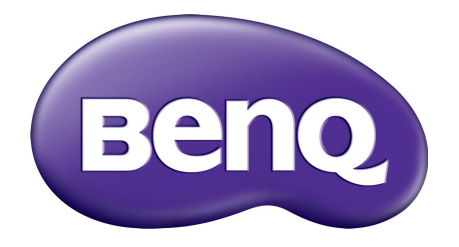

# X-Sign Mode de diffusion Manuel d'utilisation

# Droits d'auteur

Copyright 2019 BenQ Corporation. Tous droits réservés. Aucune partie de cette publication ne peut être reproduite, transmise, transcrite, stockée sur un système d'archivage ou traduite dans une langue ou un langage informatique, sous aucune forme ou par aucun moyen électronique, mécanique, magnétique, optique, chimique, manuel ou autre, sans l'autorisation écrite préalable de BenQ Corporation.

Tous les autres logos, produits ou noms de société mentionnés dans ce manuel peuvent être des marques déposées ou des copyrights de leurs sociétés respectives, et sont utilisés à titre d'information seulement.

# Décharge de responsabilité

BenQ Corporation n'assure aucune représentation ou garantie, expresse ou implicite, quant au contenu de cette publication et refuse en particulier toute garantie, aptitude à la commercialisation ou adéquation à un usage particulier. Par ailleurs, BenQ Corporation se réserve le droit de réviser cette publication et d'apporter de temps à autre des modifications au contenu de la présente publication sans obligation de préavis envers quiconque.

[Ce manuel d'utilisation vise à fournir les informations les plus à jour et exactes aux clients, et donc](http://business-display.benq.com/)  [tout le contenu peut être modifié de temps à autre sans préavis. Veuillez visiter h](http://business-display.benq.com/)ttp://businessdisplay.benq.com/ pour la dernière version de ce manuel.

# Sommaire

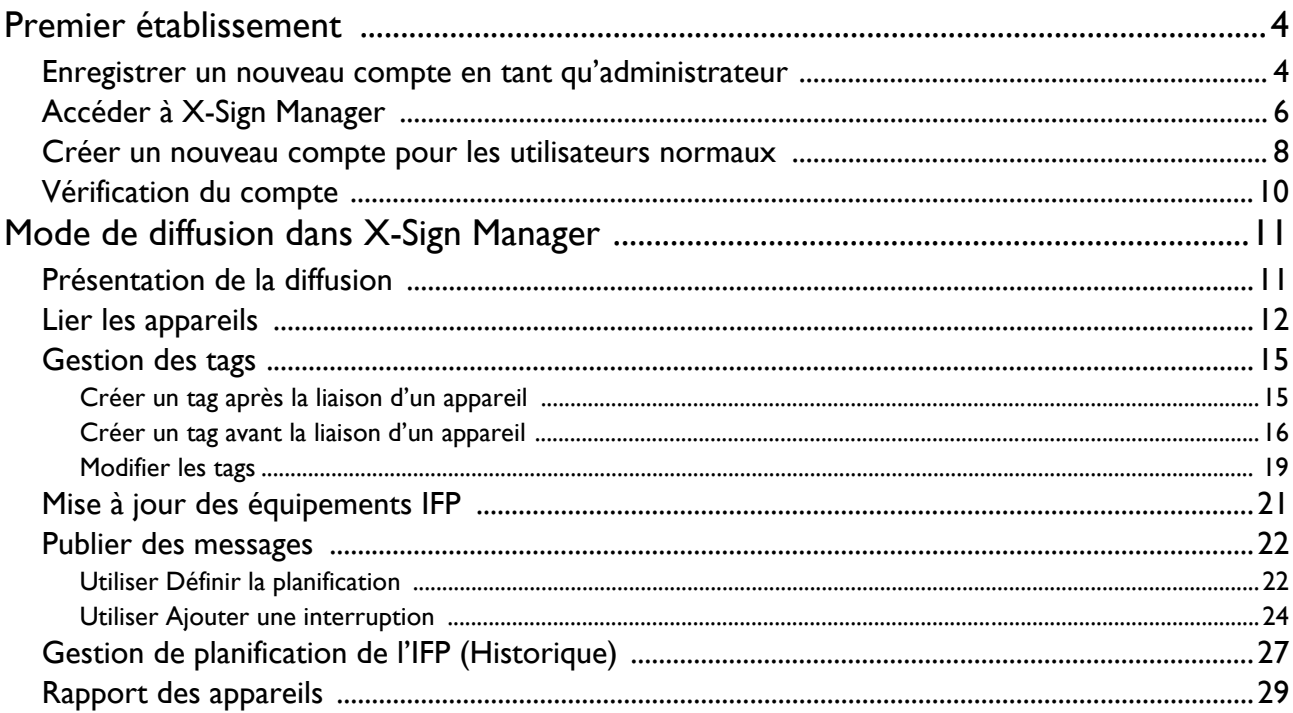

# <span id="page-3-0"></span>Premier établissement

#### <span id="page-3-1"></span>Enregistrer un nouveau compte en tant qu'administrateur

Avec BenQ IAM (Identify and Access Management), vous pouvez gérer tous vos services BenQ (y compris X-Sign Manager) dans un seul compte. Suivez les étapes ci-dessous pour enregistrer un compte et vous connecter à X-Sign Manager.

- 1. [Aller au site Web de BenQ Service :](https://service-portal.benq.com/login) https://service-portal.beng.com/login. Les navigateurs suggérés sont Chrome, Firefox.
- 2. Si vous êtes administrateur, cliquez sur **Inscription** pour enregistrer un compte administrateur pour l'entreprise. Si vous êtes un utilisateur, demandez à l'administrateur de votre entreprise (personnel informatique) de créer un compte utilisateur pour vous. Après avoir reçu le compte, cliquez sur **Connexion** directement après avoir vérifié votre adresse e-mail.

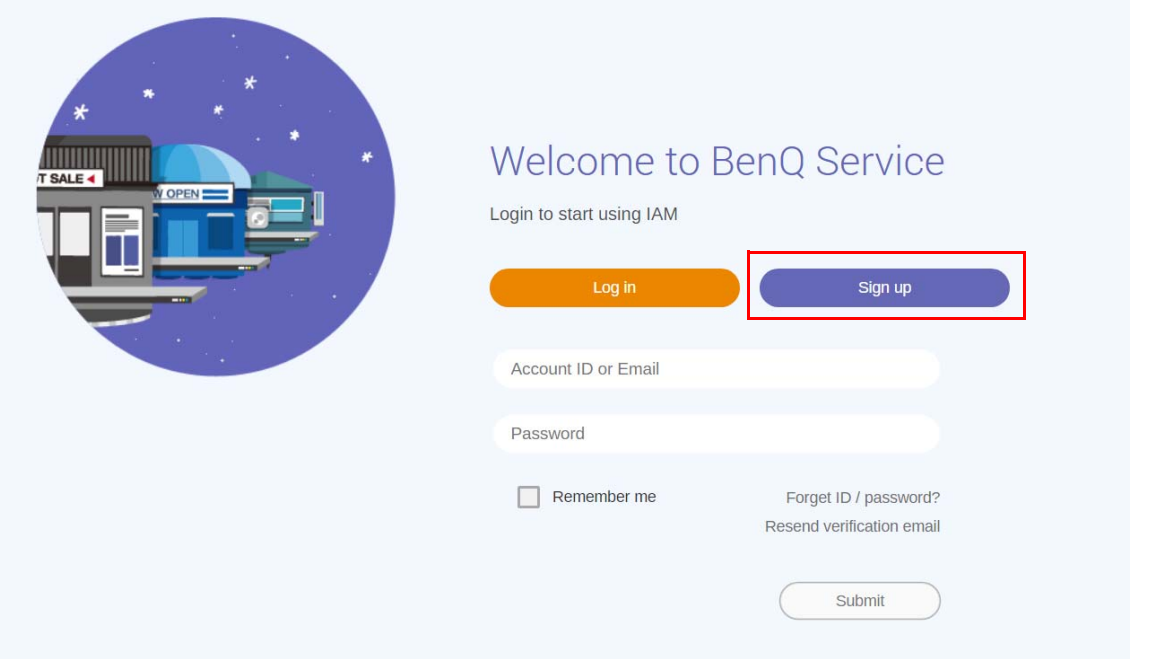

3. Après avoir cliqué sur **Inscription**, vous verrez le message suivant. En tant qu'administrateur, cliquez sur **Continuer**.

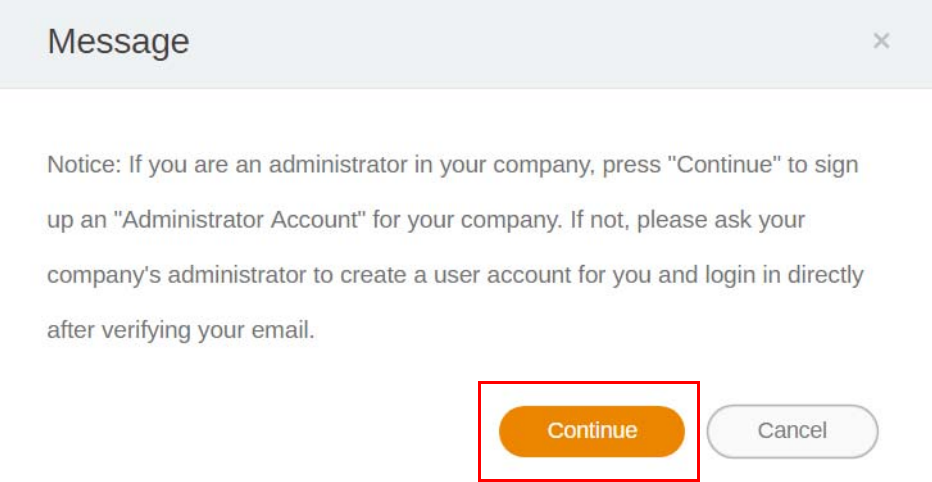

4. Remplissez les champs suivants et cliquez sur **Envoyer** pour créer un nouveau compte administrateur.

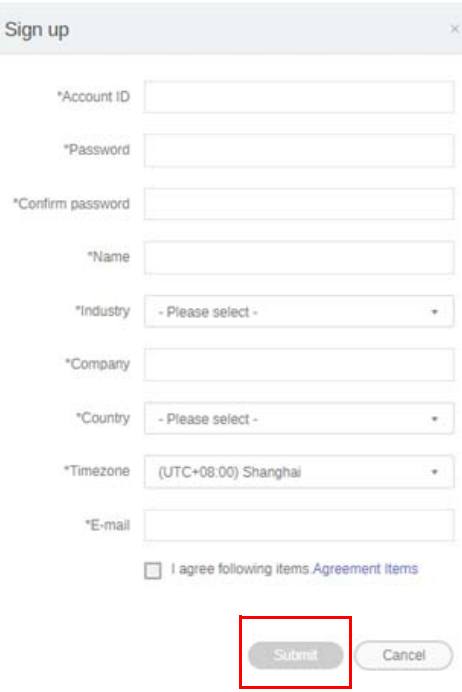

- Pour l'ID de compte, entrez une valeur comprise entre 4 et 20 caractères. Seuls les chiffres (0-9), les lettres majuscules et minuscules (A-Z, a-z) et les caractères spéciaux suivants (-)(.)(\_) sont autorisés dans l'ID de compte et le nom.
- Le mot de passe doit être une combinaison de caractères alphanumériques et doit avoir entre 6 et 12 caractères. Les mots de passe comme « 2945678 » (uniquement des chiffres), « eduabsc » (uniquement des lettres), « 12ab » (moins de 6 caractères), et « 12abcd345678efg » (plus de 12 caractères) sont inacceptables.
- Les majuscules et les minuscules n'ont pas besoin d'être tapées de la même manière chaque fois que vous entrez le mot de passe.

## <span id="page-5-0"></span>Accéder à X-Sign Manager

Avant de commencer, assurez-vous que vous avez un compte valide qui a été enregistré.

1. [Aller au site Web de BenQ Service :](https://service-portal.benq.com/login) https://service-portal.benq.com/login. Connectez-vous et choisissez **X-Sign**.

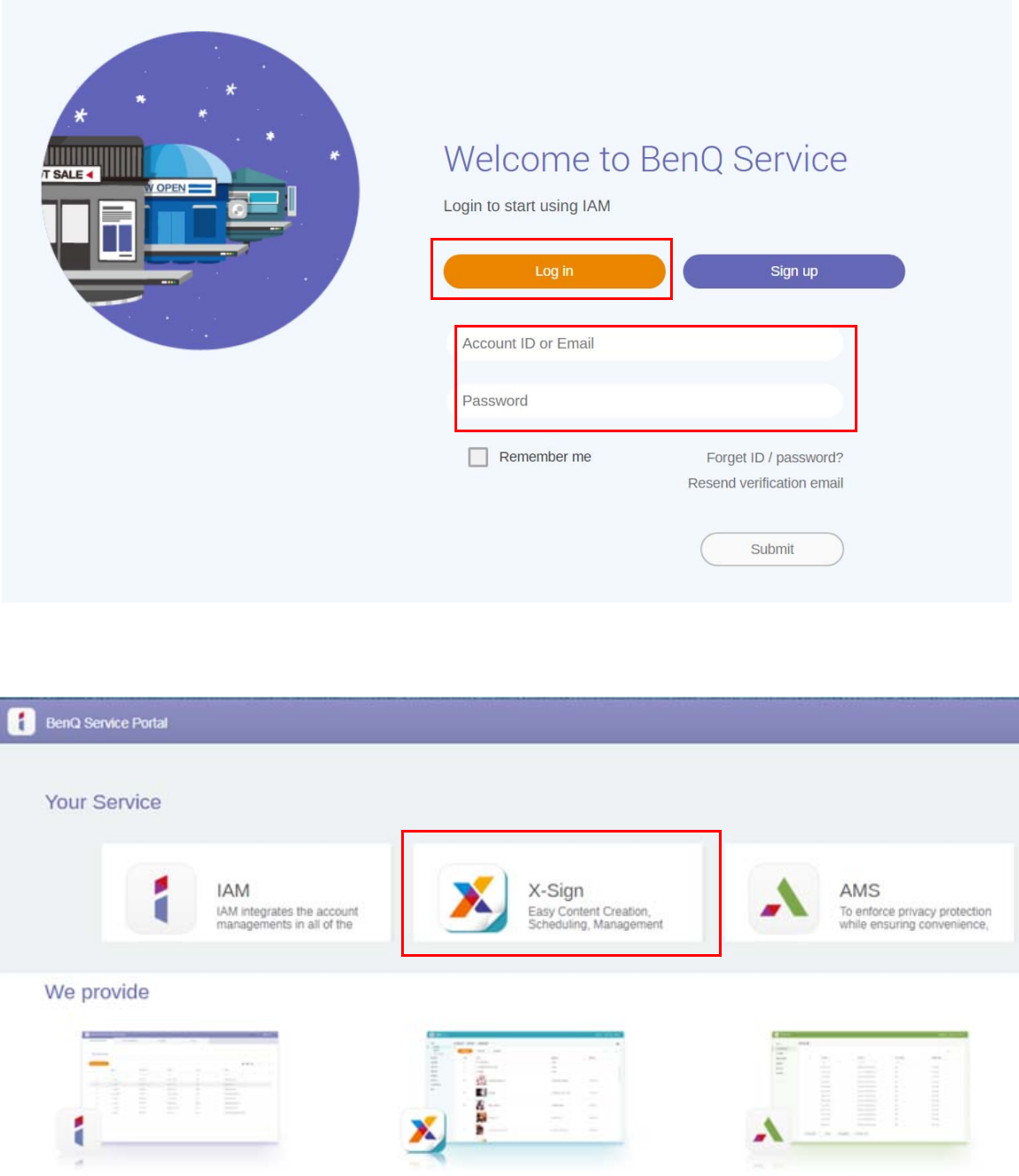

**IAM** 

IAM integrates the account managements in all of the BenQ Business Services. You can use one account to login all of the BenQ Business

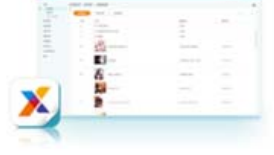

X-Sign Easy Content Creation, Scheduling,<br>Management software X-Sign Intuitive<br>Solution to Create Wondrous Signage AMS

To enforce privacy protection while ensuring Account<br>convenience, BenQ IFPs feature Account<br>Management System (AMS) for multi-

2. Cliquez sur **Connexion** pour accéder à la page X-Sign Manager.

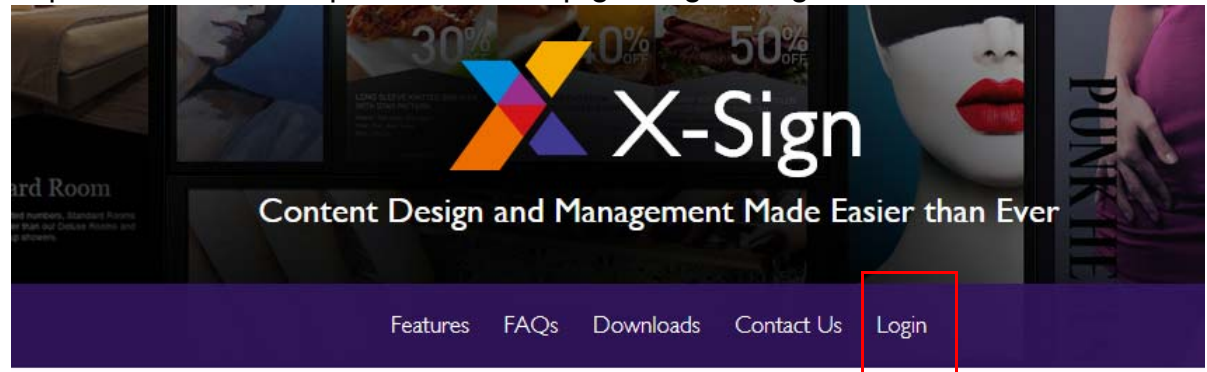

# Why X-Sign?

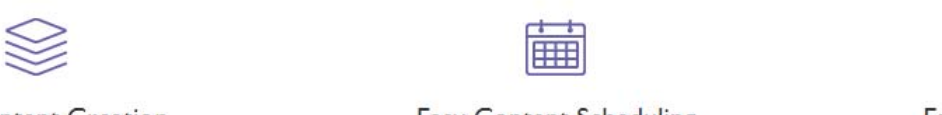

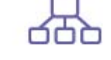

#### Gontent Creation

00 easy-to-use templates that

**Easy Content Scheduling** 

Easy Content Mana

Remotely schedule content distribution for single or Use one or multiple accounts to

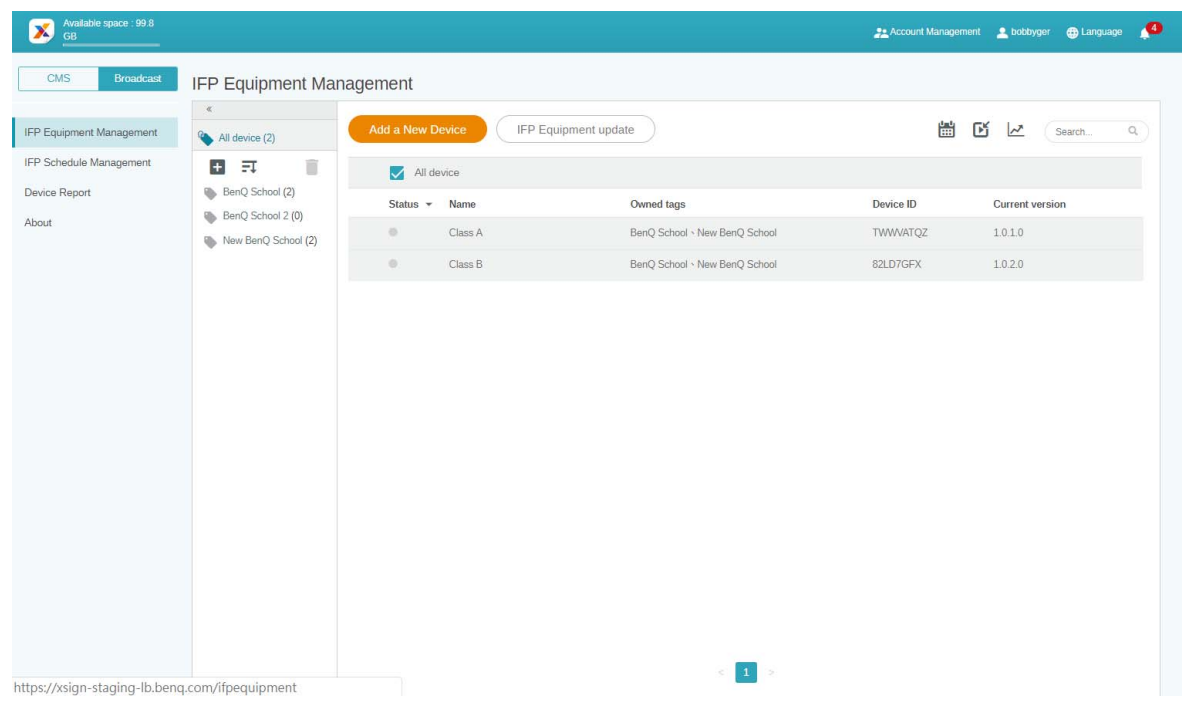

#### <span id="page-7-0"></span>Créer un nouveau compte pour les utilisateurs normaux

- 1. [En tant qu'administrateur pour créer un nouveau compte pour les utilisateurs normaux, allez au](https://ams.benq.com)  [site Web du service BenQ : h](https://ams.benq.com)ttps://ams.benq.com. Les navigateurs suggérés sont Chrome, Firefox.
- 2. Connectez-vous et choisissez **IAM**.

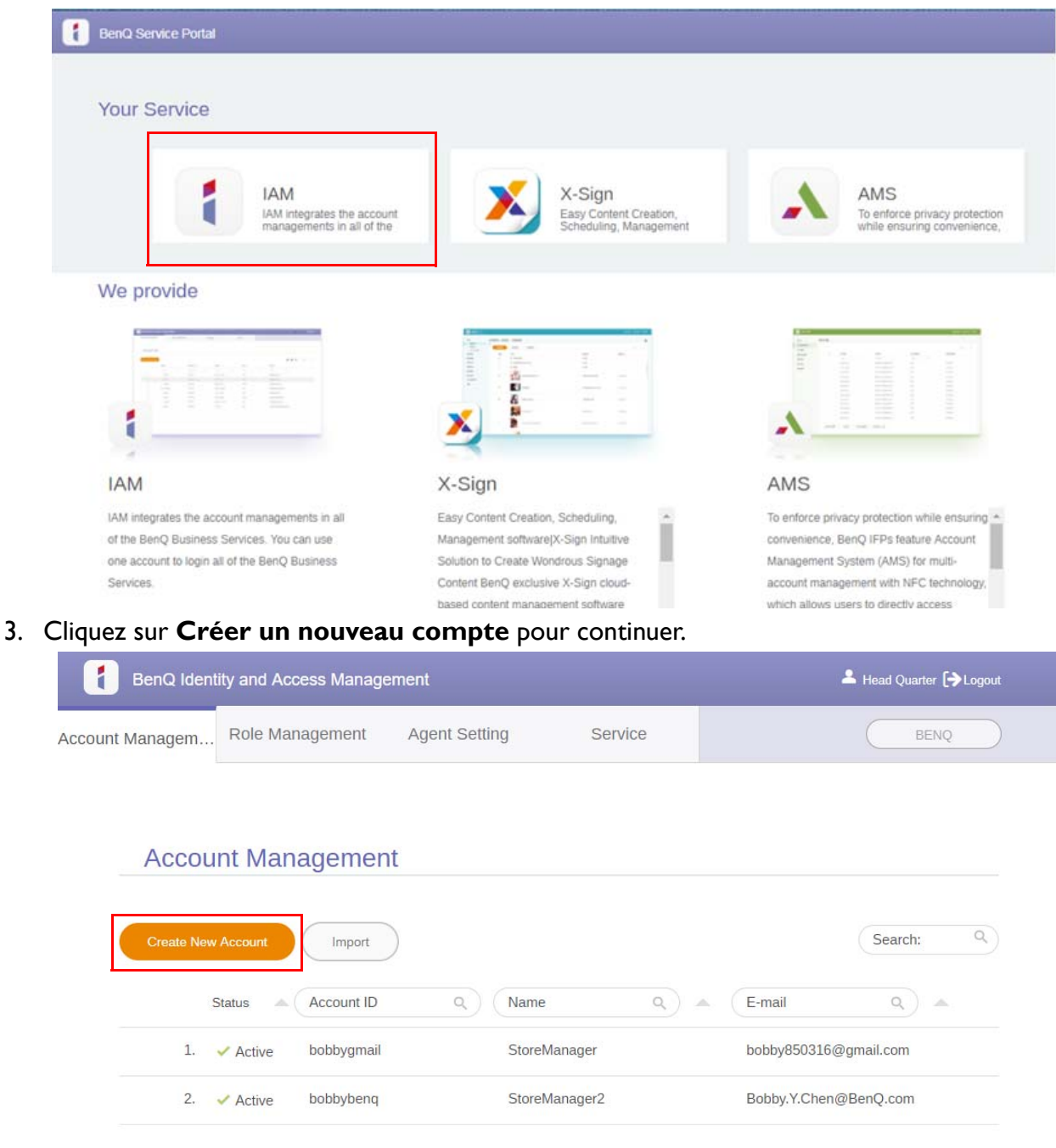

4. Remplissez les champs suivants. Assurez-vous d'entrer la bonne adresse e-mail et d'activer le service X-Sign. Cliquez sur **Envoyer** pour créer un nouveau compte.

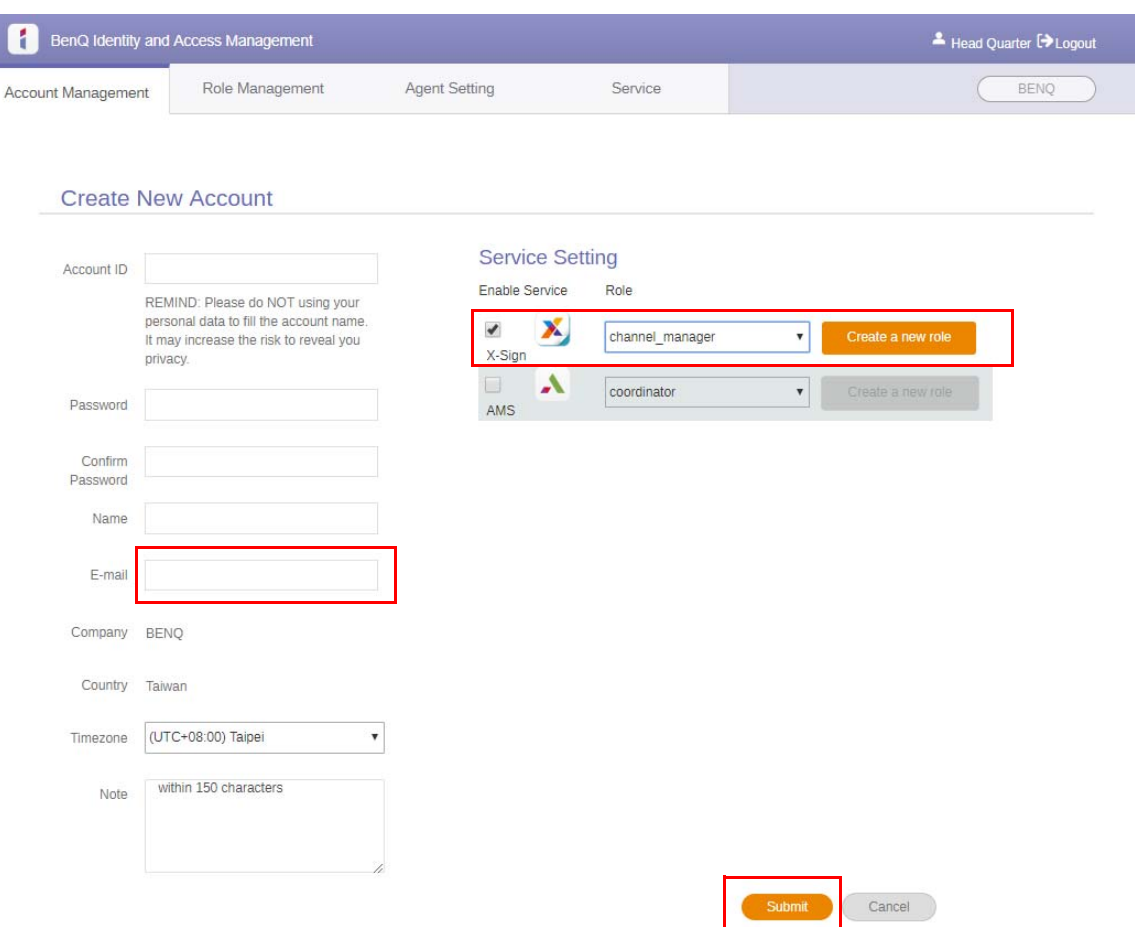

5. Le compte a été créé et un e-mail de vérification est envoyé au nouveau propriétaire du compte.

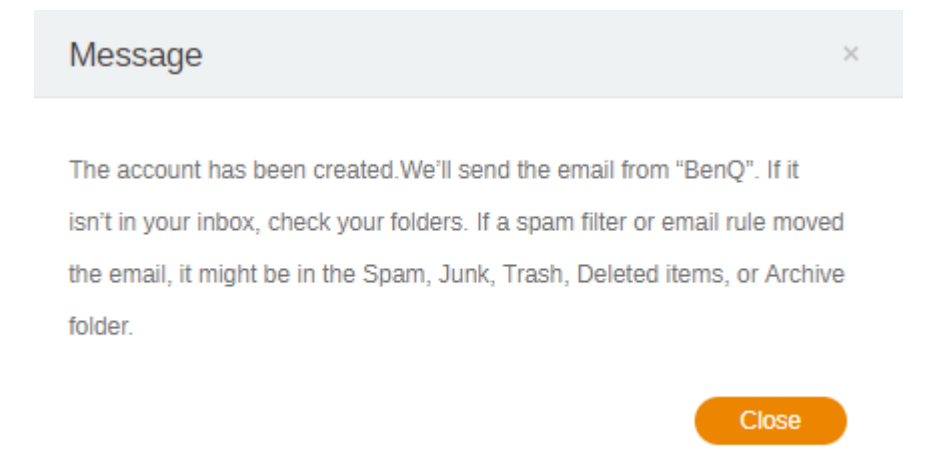

### <span id="page-9-0"></span>Vérification du compte

1. Les utilisateurs recevant des e-mails de vérification doivent cliquer sur le lien de vérification dans l'e-mail dans les 72 heures.

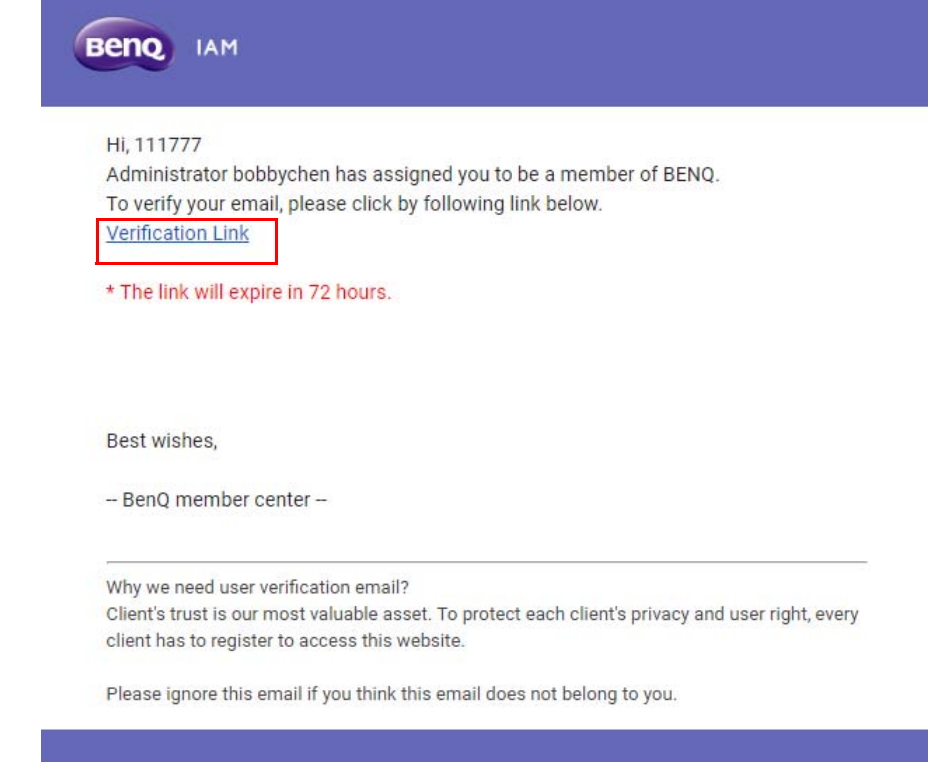

Le compte ne peut être créé que par l'administrateur (personnel informatique) sur BenQ IAM. Les utilisateurs ne peuvent pas créer un compte par eux-mêmes.

2. Après avoir cliqué sur le lien, vous verrez un message indiquant que l'e-mail e a été vérifié.

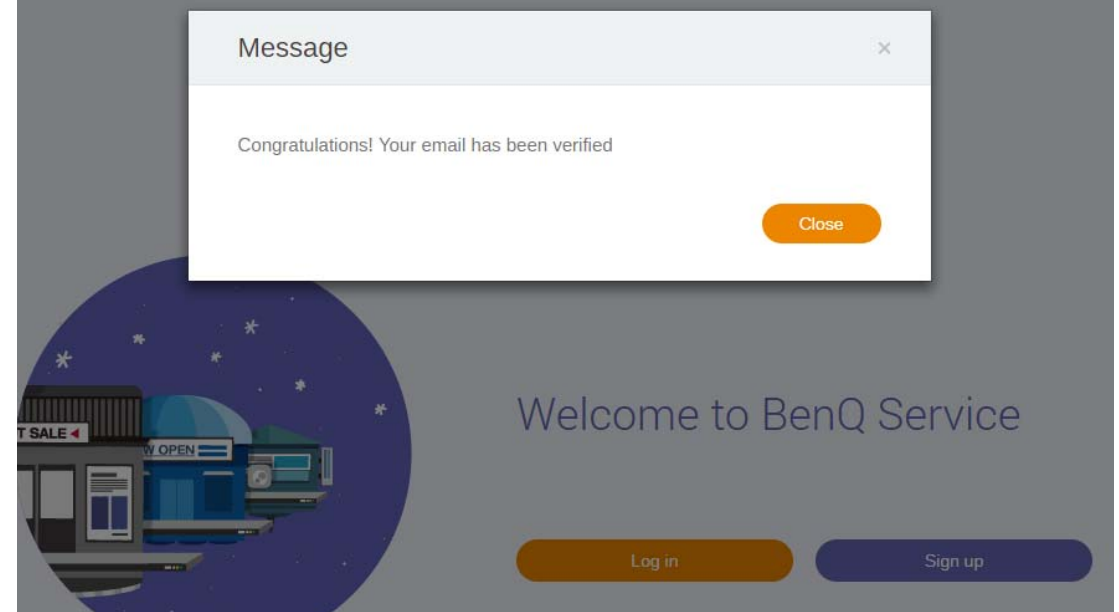

3. Cliquez sur **Connexion** pour accéder à X-Sign Manager. Pour plus d'informations sur la connexion, consultez [Accéder à X-Sign Manager à la page 6.](#page-5-0)

# <span id="page-10-0"></span>Mode de diffusion dans X-Sign Manager

Avec X-Sign Manager, vous pouvez définir le mode de diffusion à distance sur les IFP BenQ.

## <span id="page-10-1"></span>Présentation de la diffusion

Lors de la connexion, sélectionnez **Broadcast (Diffuser)** > **IFP Equipment Management (Gestion des équipements IFP)**. Vous verrez trois parties principales, comme décrit dans le tableau ci-dessous :

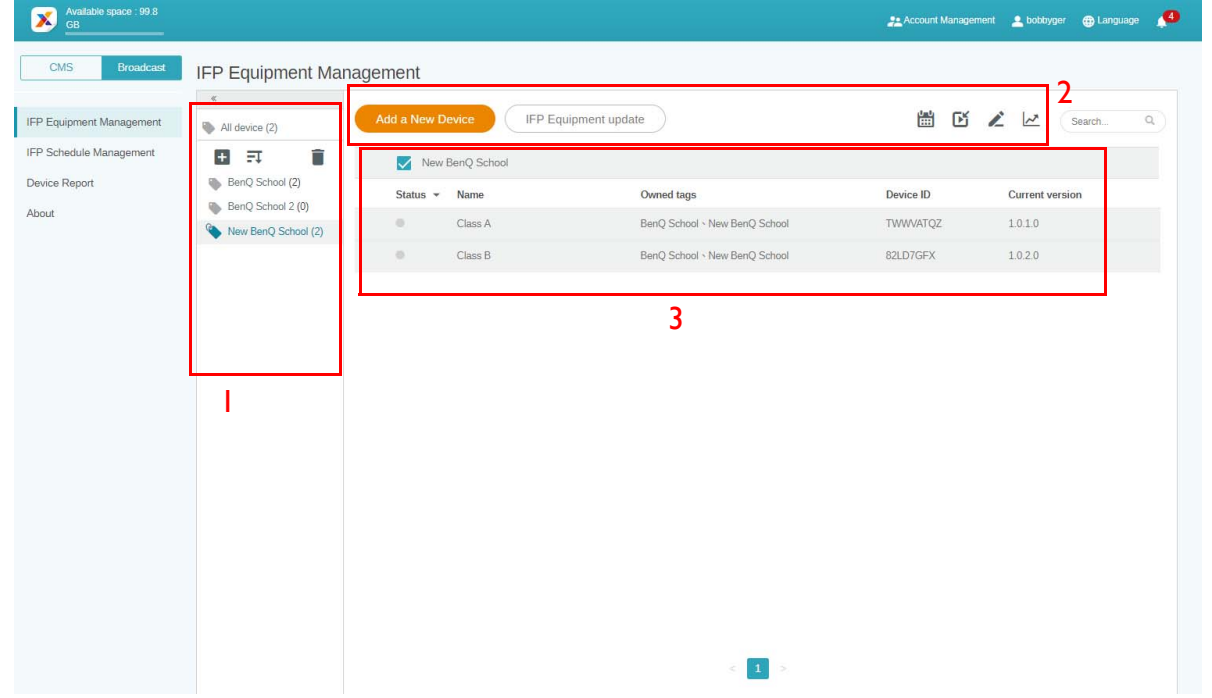

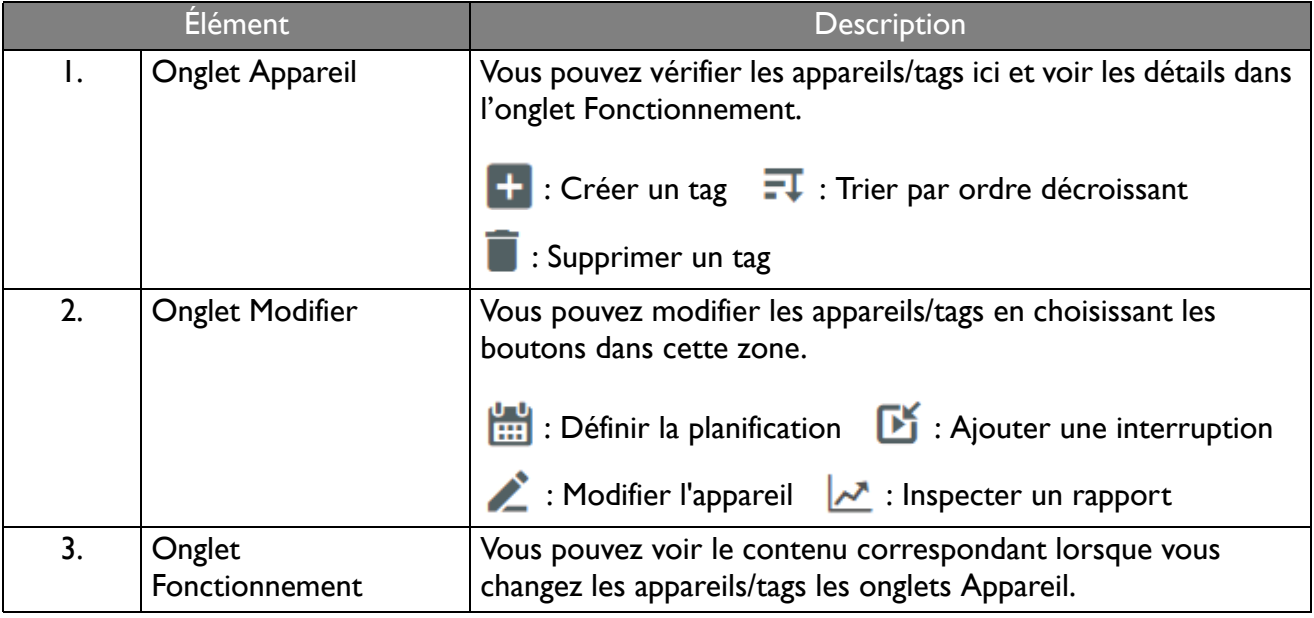

## <span id="page-11-0"></span>Lier les appareils

1. Pour lier un nouvel appareil à X-Sign Manager, sélectionnez **Broadcast (Diffuser)** > **IFP Equipment Management (Gestion des équipements IFP)**.

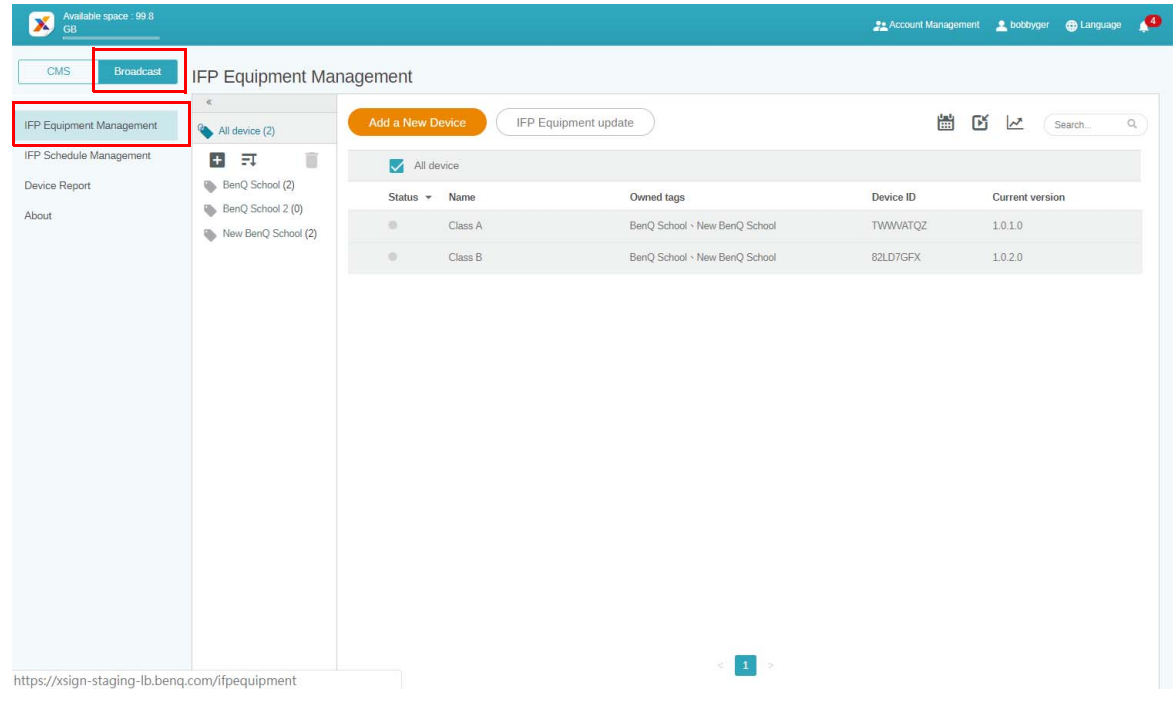

2. Sélectionnez **Add a New Device (Ajouter un nouvel appareil)**.

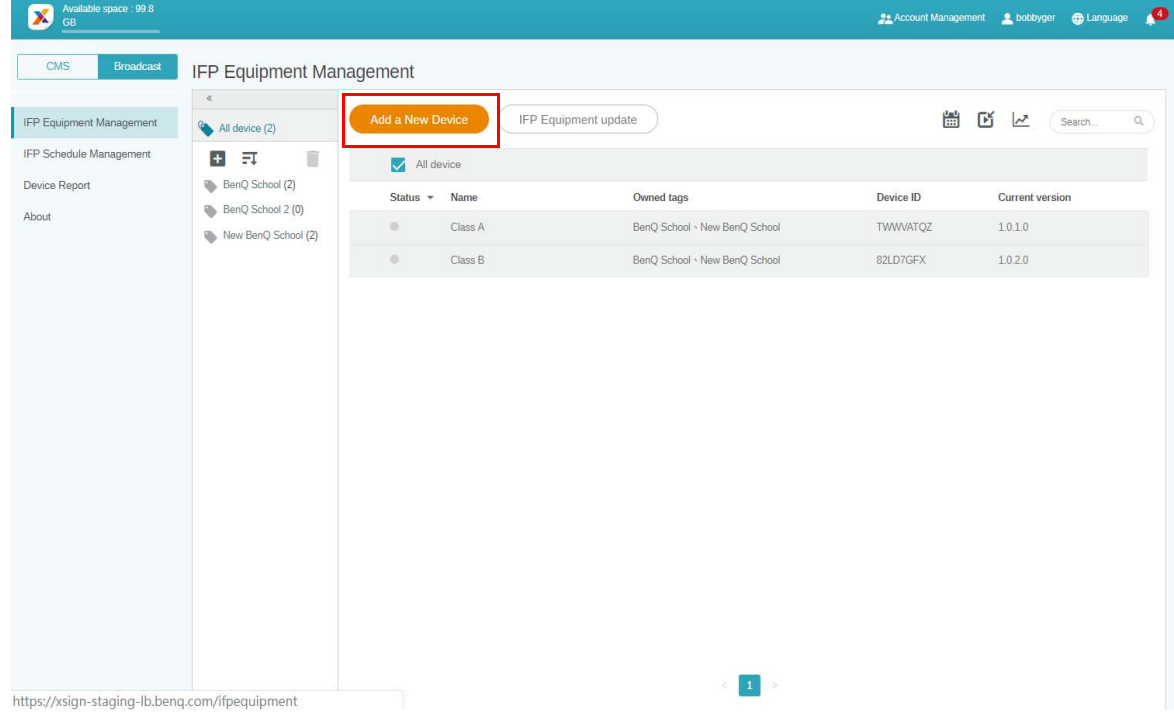

3. Sur l'IFP, cliquez sur **BroadcastSetting** pour démarrer l'appli.

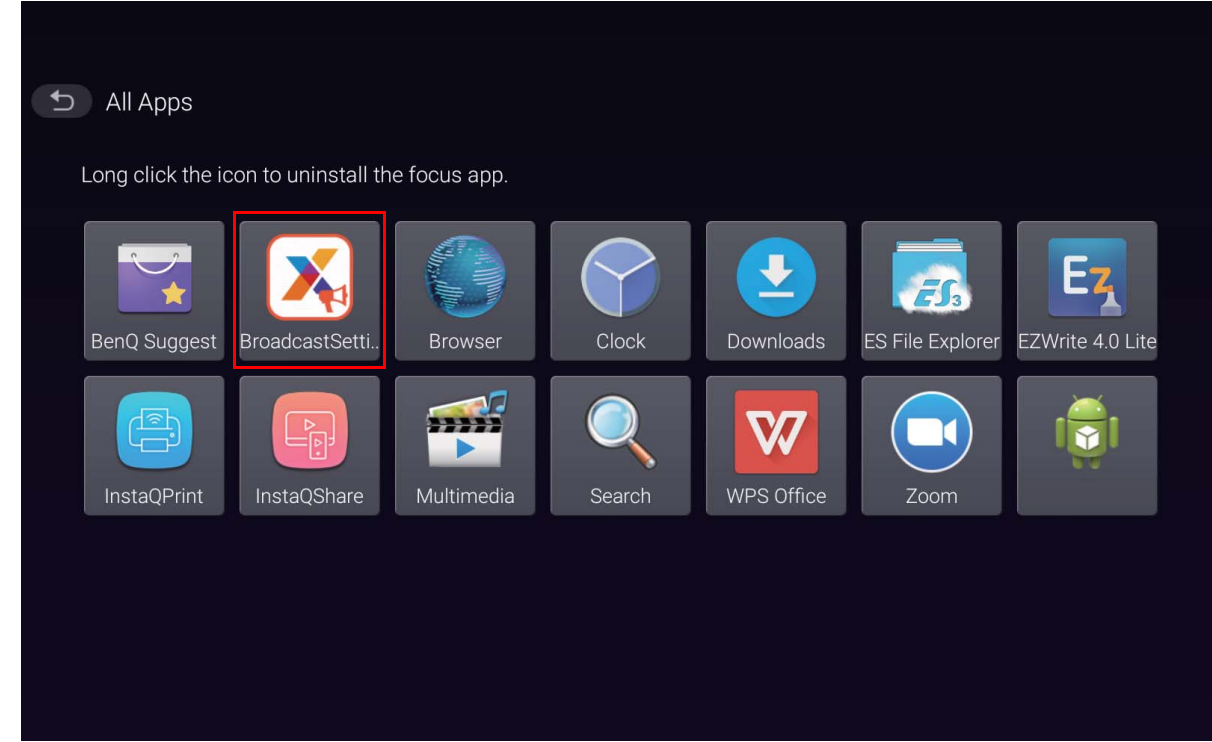

4. Entrez l'ID de l'affichage indiqué sur l'IFP dans l'ID de l'appareil sur la page Manager. Puis entrez le nom de l'appareil.

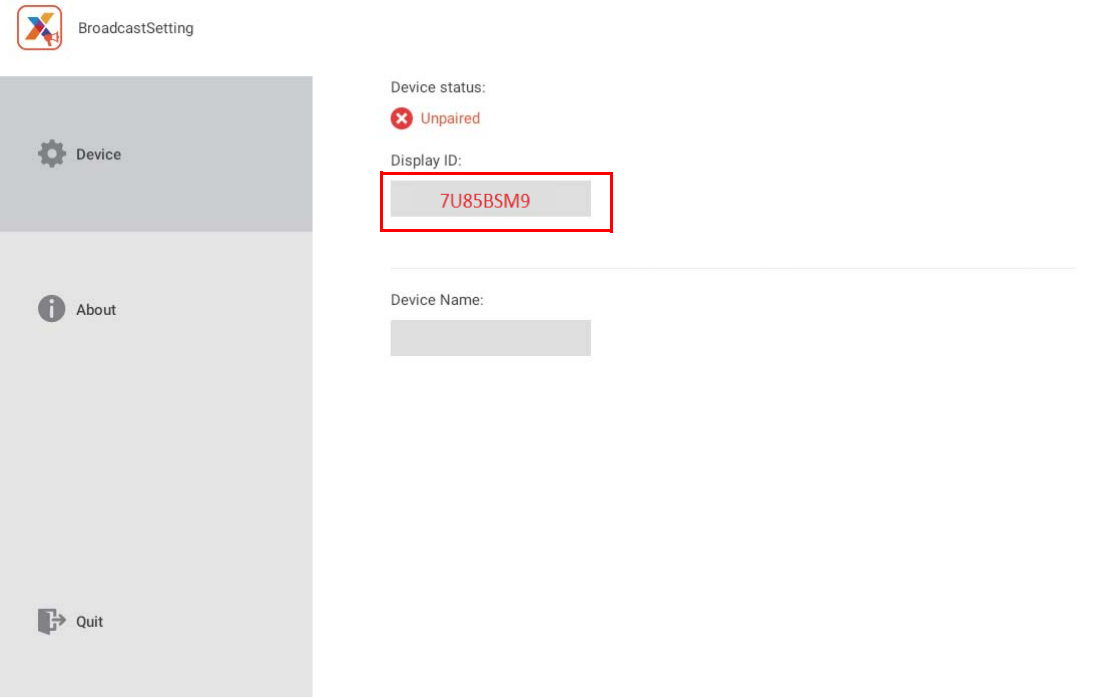

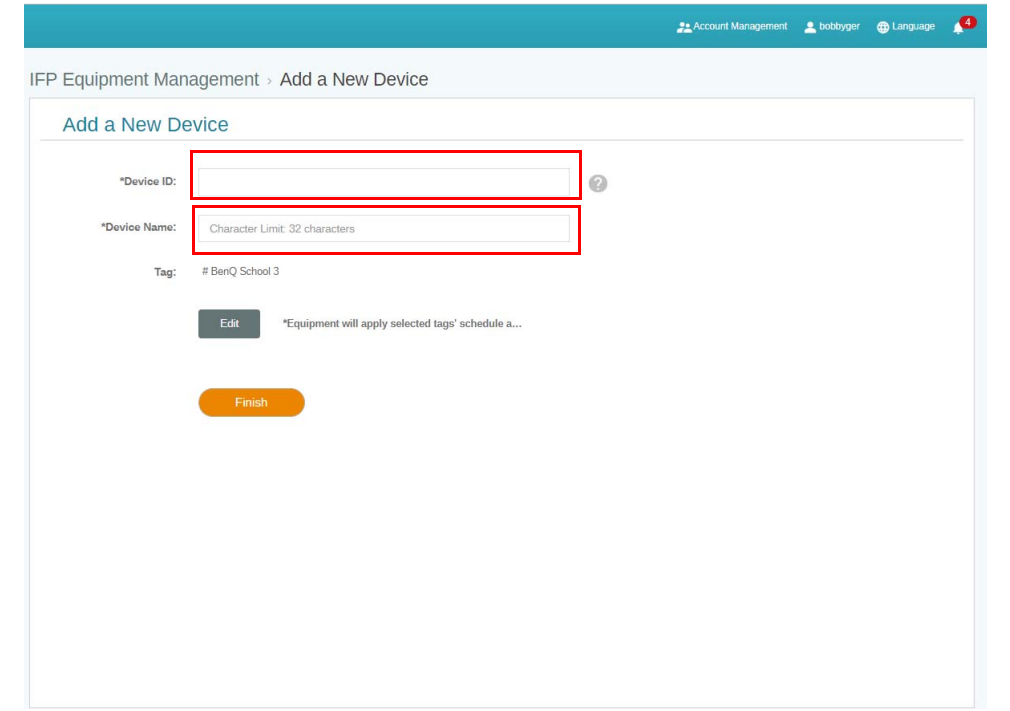

- Assurez-vous que l'IFP est connecté à Internet et qu'il est configuré sur le fuseau horaire approprié.
- 5. L'IFP est correctement associé avec X-Sign Manager lorsque l'état de l'appareil indique « Pairing success » (Association réussie) et le nom de l'appareil s'affiche correctement.

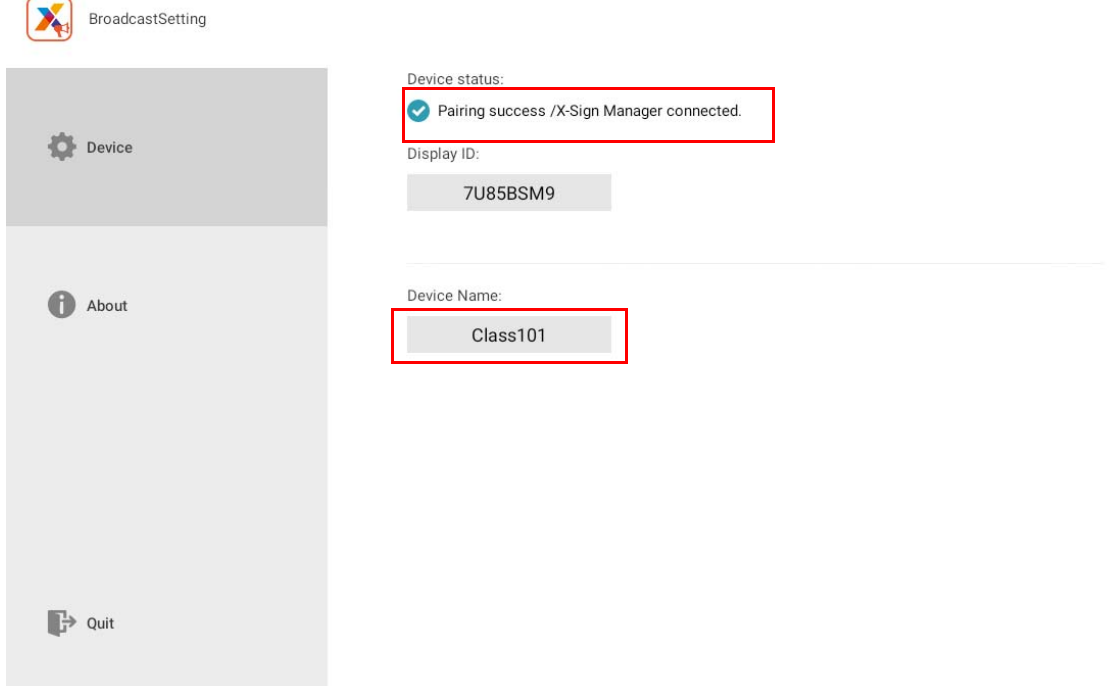

## <span id="page-14-0"></span>Gestion des tags

Vous pouvez créer des tags pour regrouper des appareils.

#### <span id="page-14-1"></span>Créer un tag **après** la liaison d'un appareil

1. Créez un tag en cliquant sur  $\begin{array}{|c|c|} \hline \textbf{+} & \textbf{.} \hline \end{array}$ 

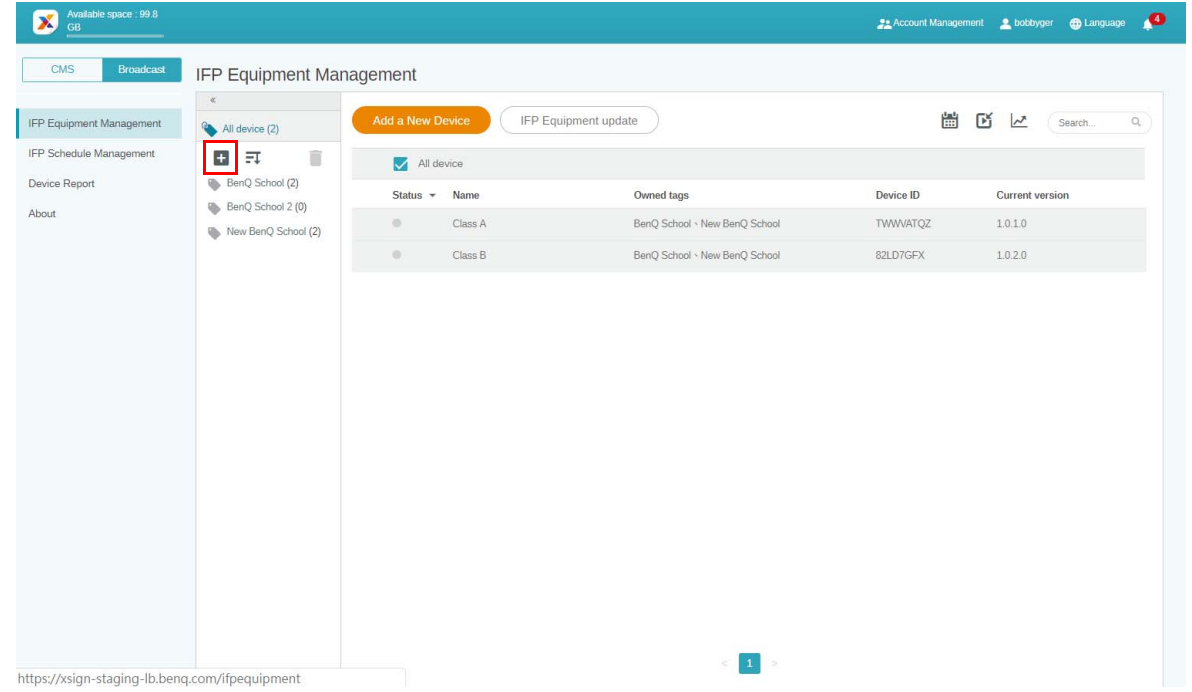

2. Entrez le nom du tag, sélectionnez le(s) appareil(s) correspondant(s) et cliquez sur **Confirmer**.

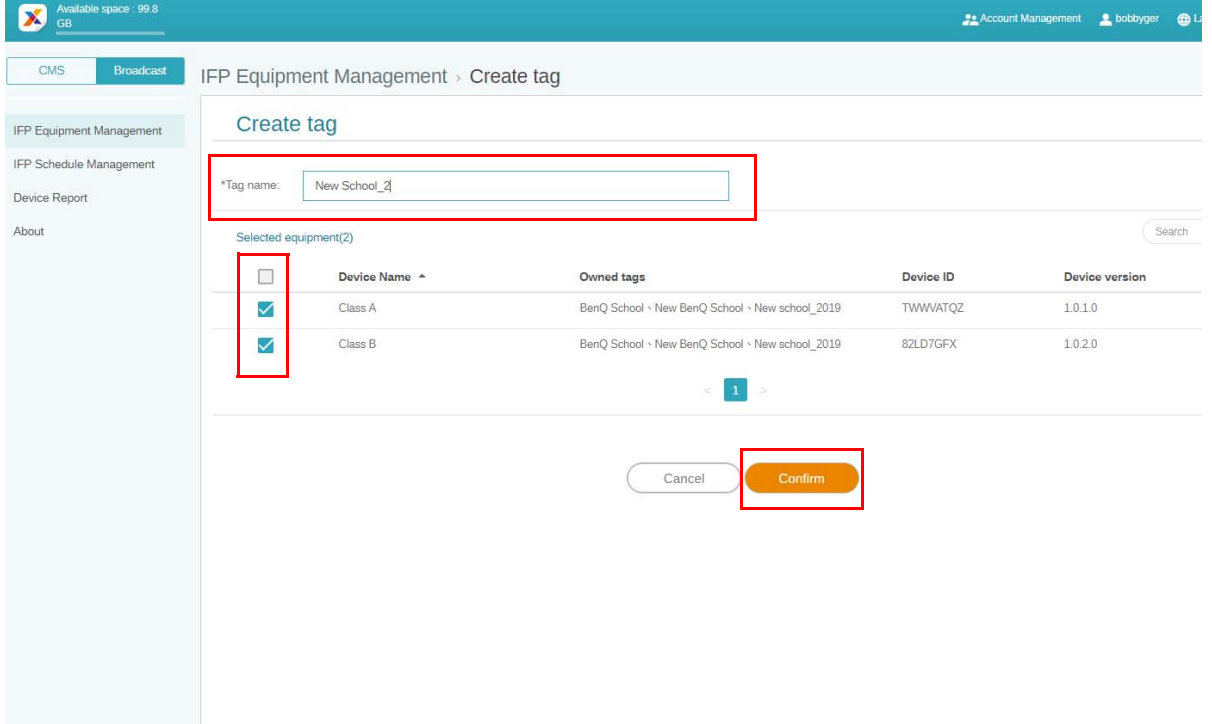

3. Le tag « New School\_2 » est créé avec succès.

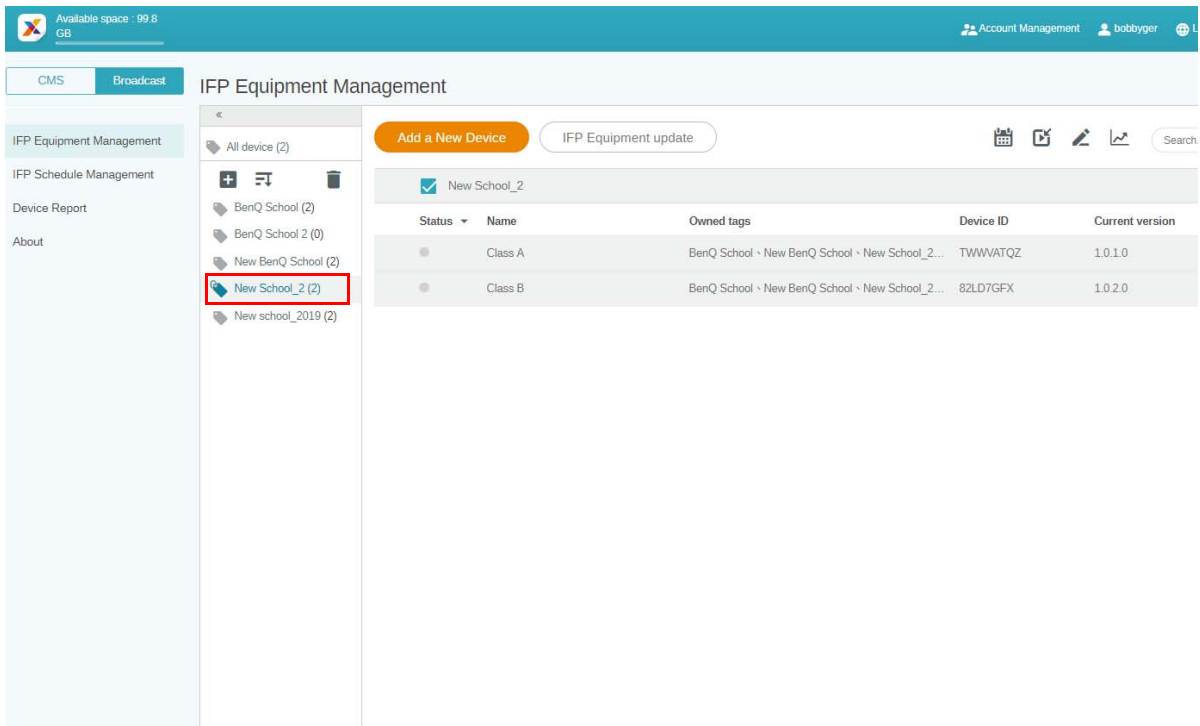

#### <span id="page-15-0"></span>Créer un tag **avant** la liaison d'un appareil

1. Vous pouvez également créer un nouveau tag avant qu'un appareil ne soit associé à X-Sign Manager.

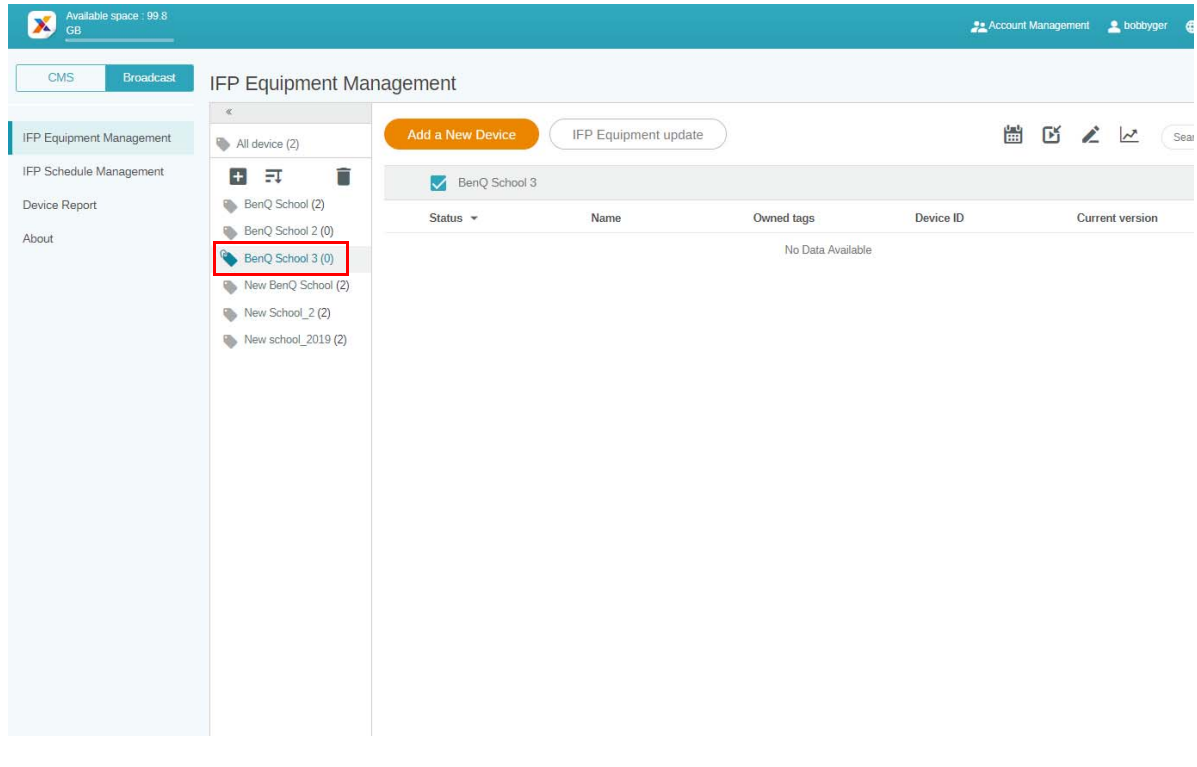

2. Sélectionnez **Add a New Device (Ajouter un nouvel appareil)**. Entrez l'ID de l'appareil indiqué sur l'IFP et entrez le nom de l'appareil. Cliquez sur **Modifier** pour choisir un tag.

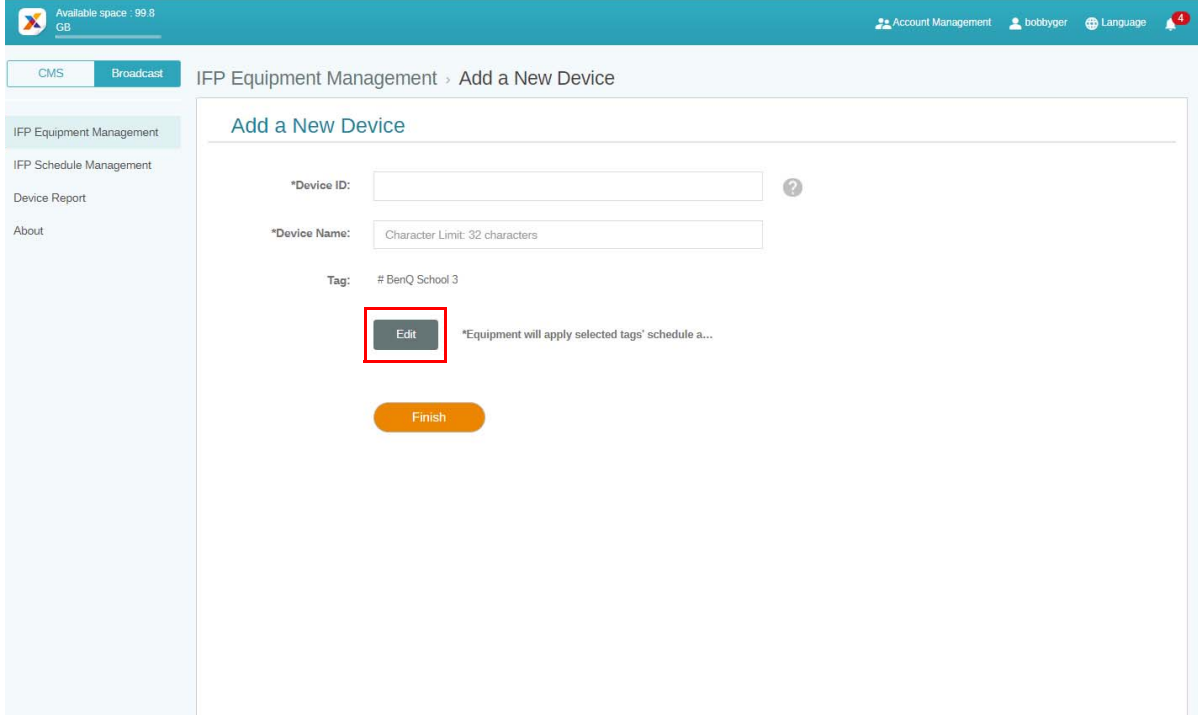

3. Cliquez sur **OK** pour confirmer.

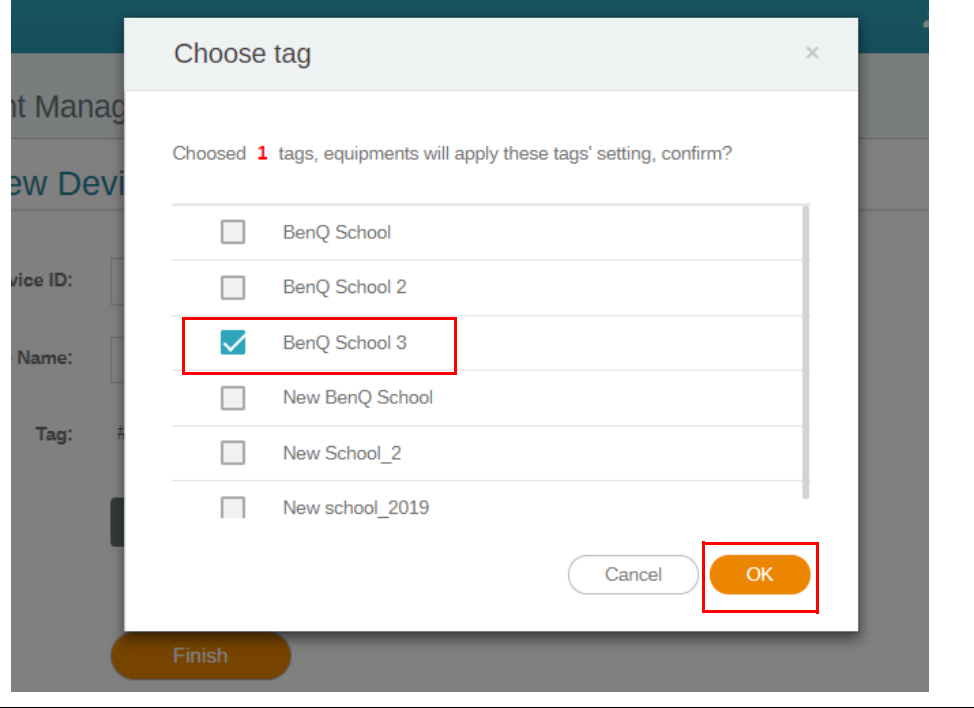

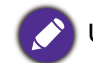

Un appareil peut être placé dans plusieurs tags.

4. Un message d'avertissement apparaîtra. Cliquez sur **Confirmer** pour continuer.

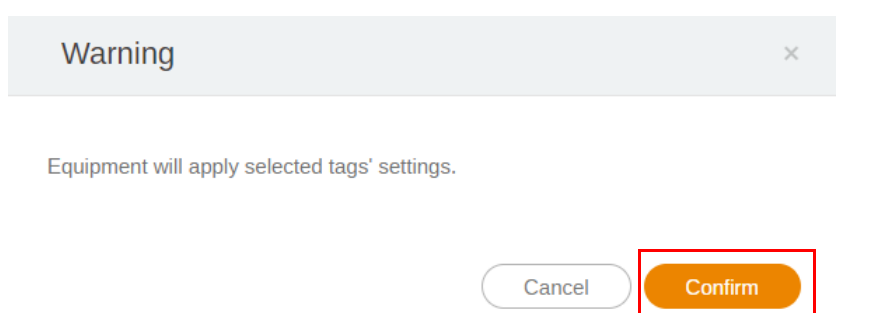

5. Cliquez sur **Terminer** pour terminer l'action.

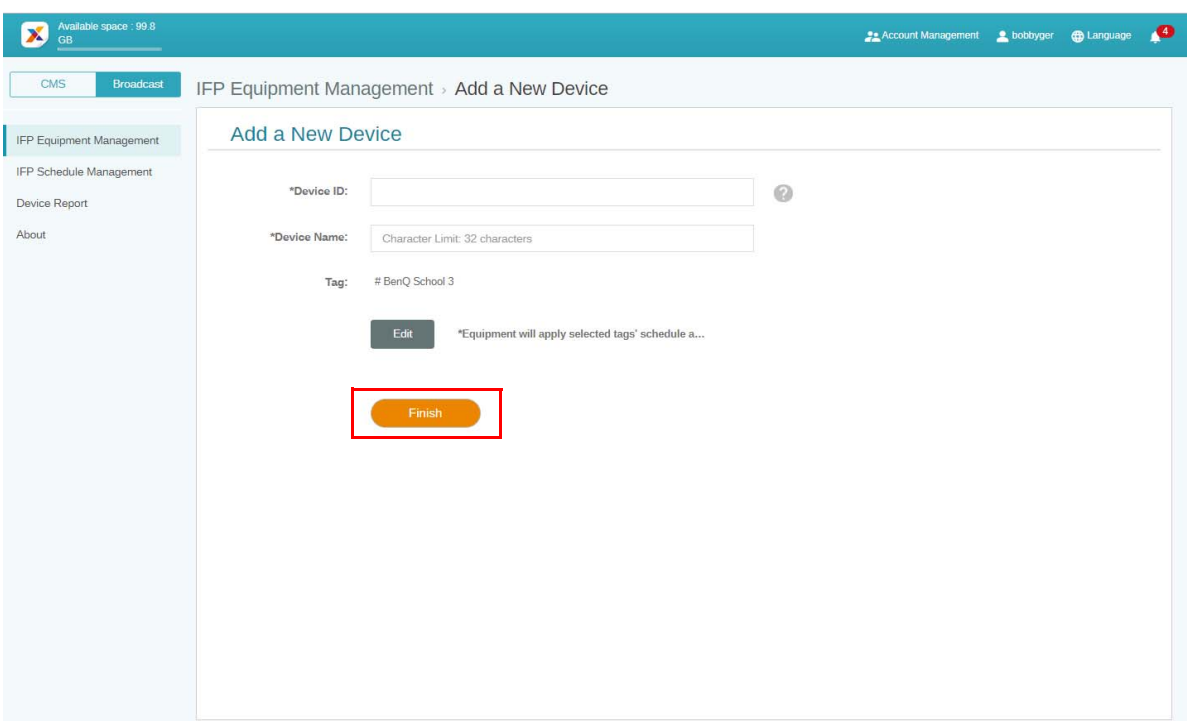

#### <span id="page-18-0"></span>Modifier les tags

1. Vous pouvez modifier les tags en sélectionnant le nom de l'appareil, puis en cliquant sur

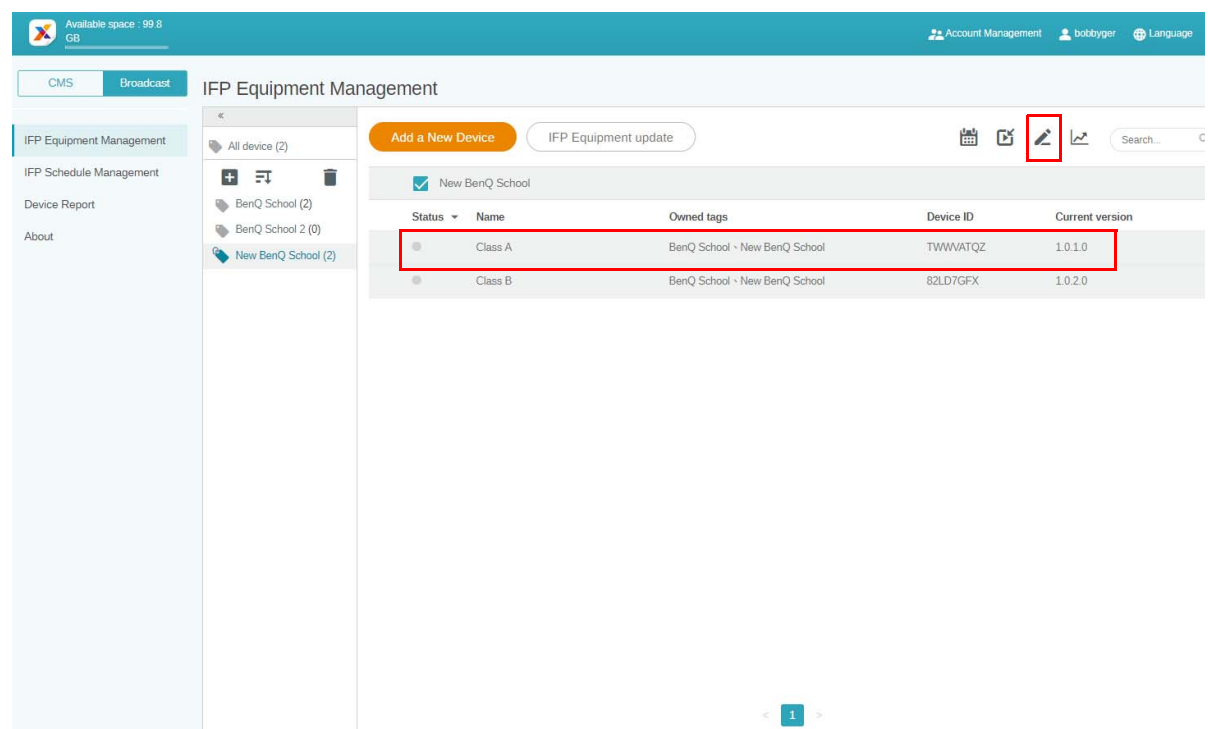

2. Cliquez sur **Modifier** pour continuer. Choisissez le tag et cliquez sur **OK**.

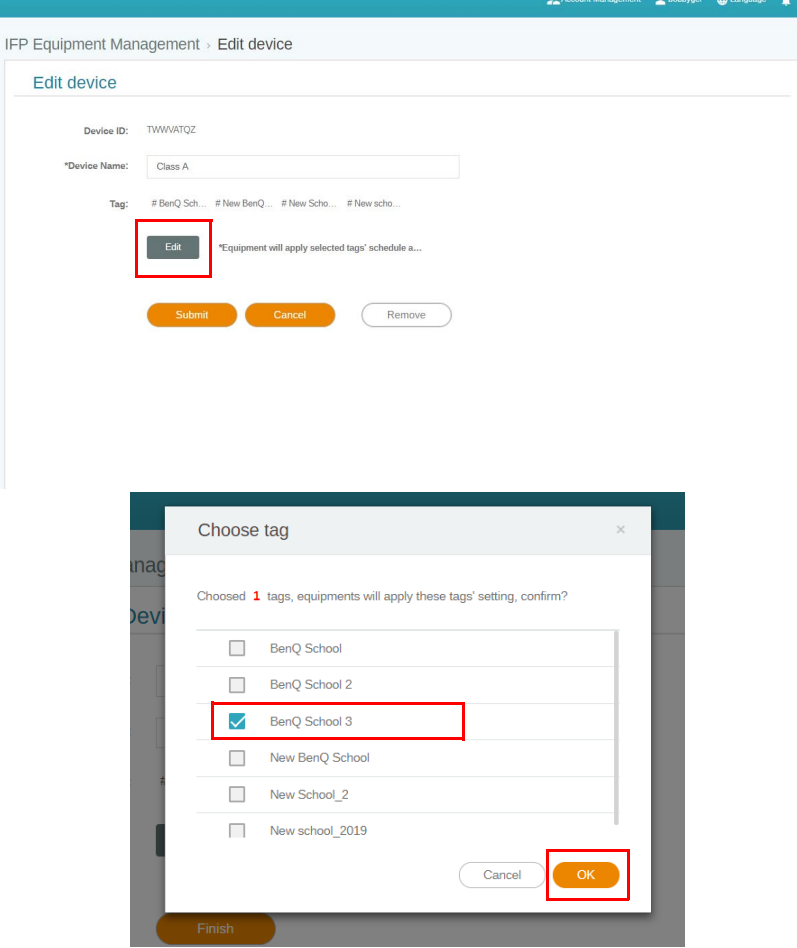

3. Un message d'avertissement apparaîtra. Cliquez sur **Confirmer** pour continuer.

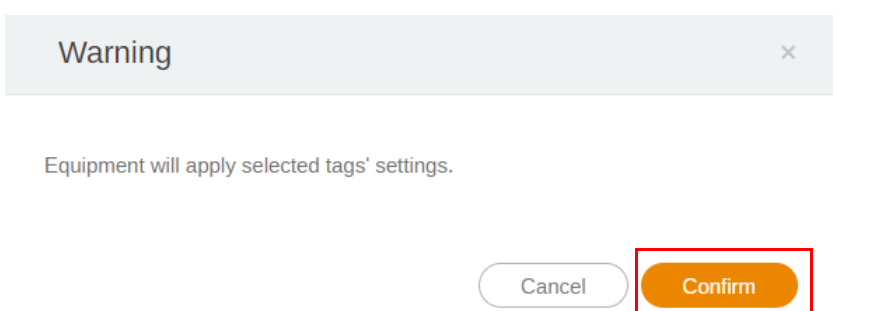

4. Cliquez sur **Envoyer** pour terminer l'action.

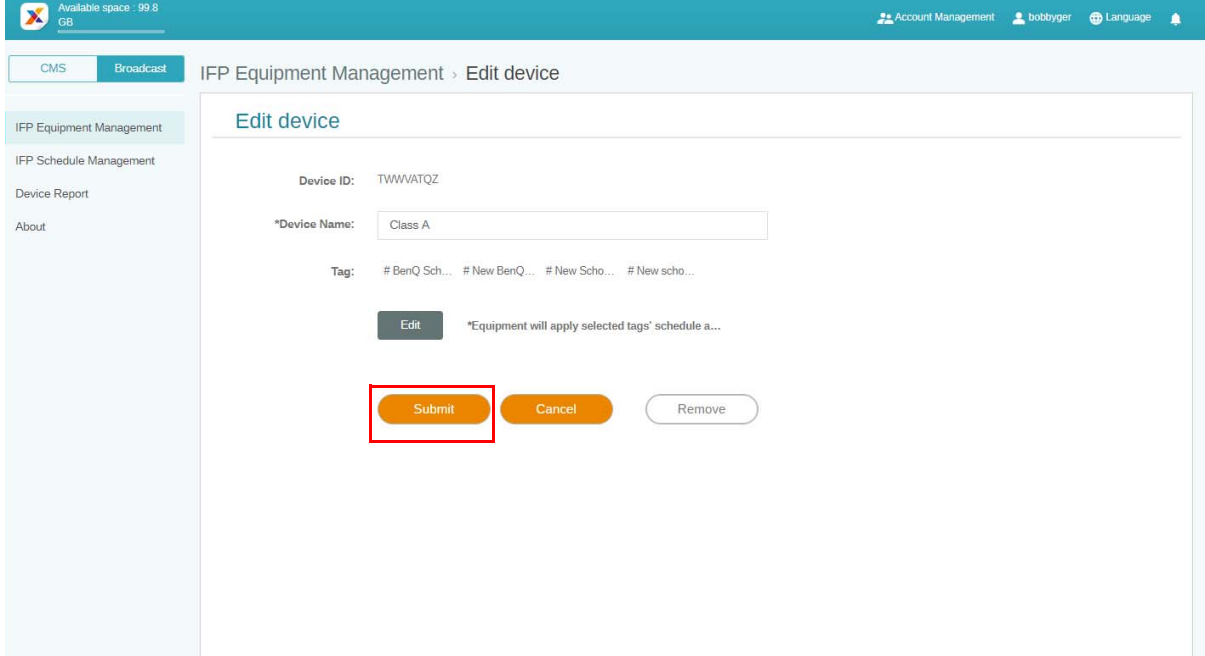

## <span id="page-20-0"></span>Mise à jour des équipements IFP

1. Pour mettre à jour l'appareil, cliquez sur **IFP Equipment update (Mise à jour des équipements IFP)**.

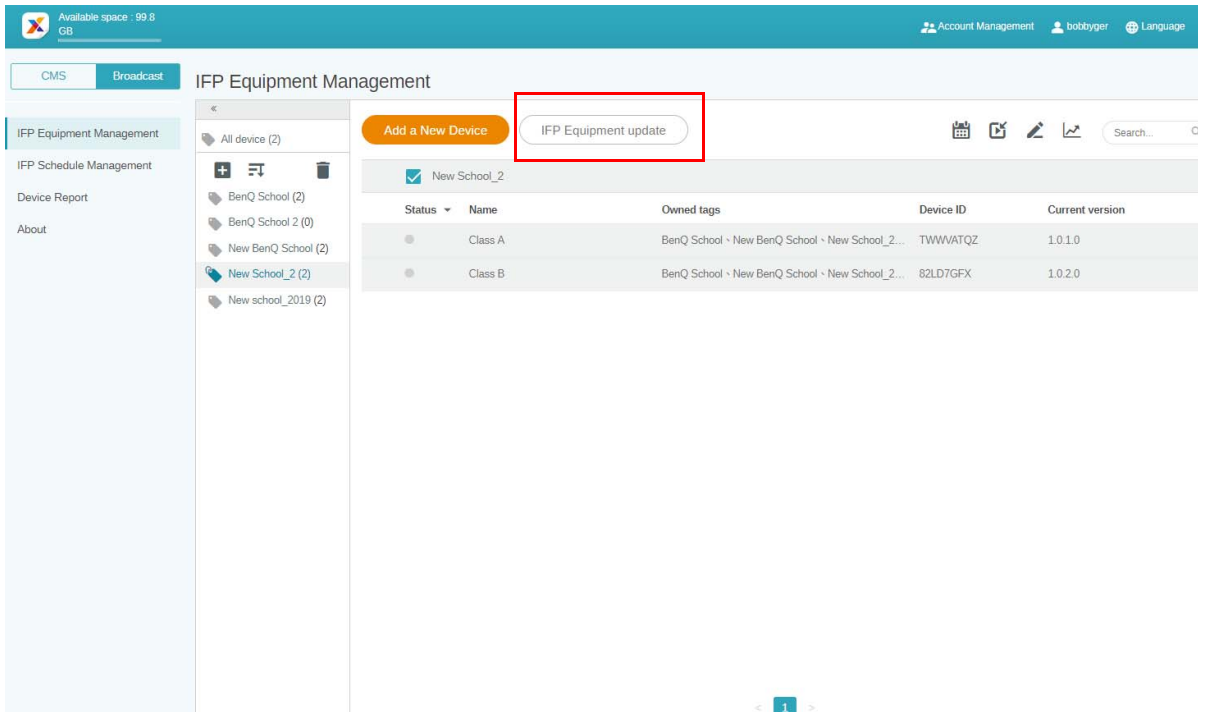

2. Sélectionnez l'appareil que vous voulez mettre à jour, puis cliquez sur **Mise à jour**.

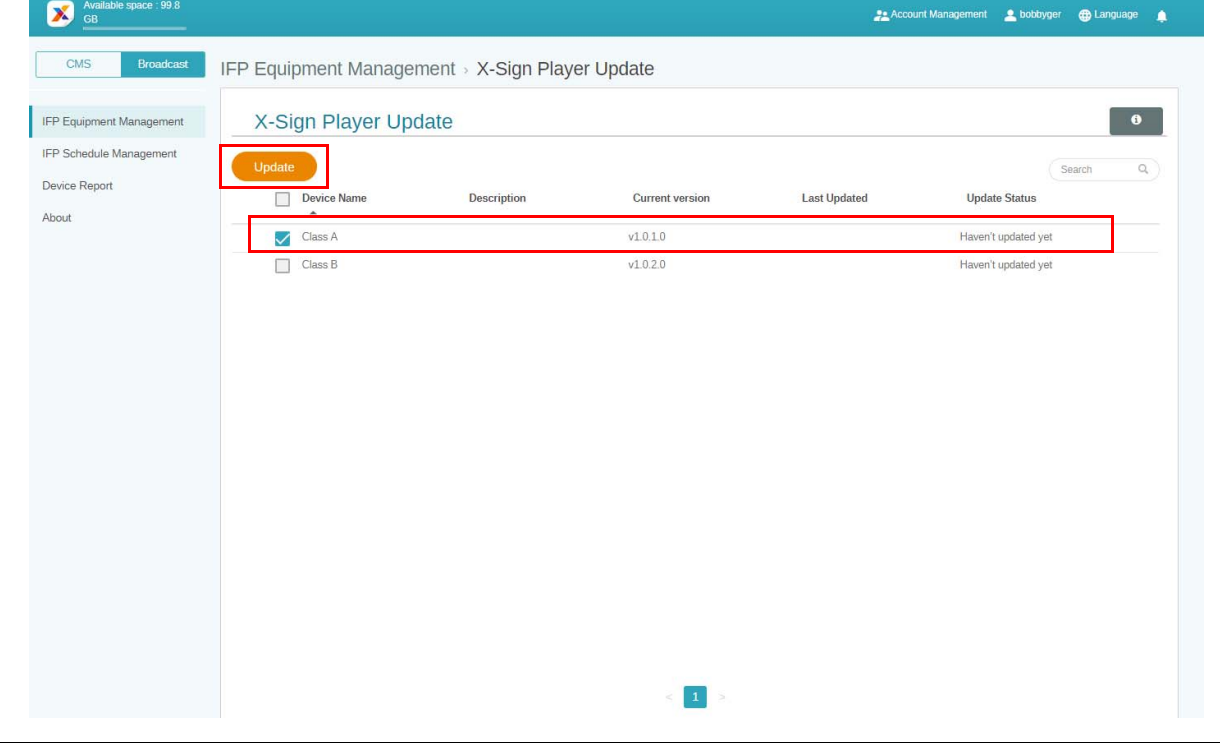

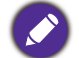

Mettez à jour le logiciel de l'appareil à la dernière version avant de l'associer à X-Sign Manager.

### <span id="page-21-0"></span>Publier des messages

Vous pouvez publier des messages en utilisant **Définir la planification que la planification** 

**interruption i** selon vos besoins.

**Ajouter une interruption** permet une publication rapide, remettant votre message immédiatement. C'est utilisé lorsque vous devez transmettre des messages urgents.

**Définir la planification** utilise une structure de calendrier, transmettant votre message à une date donnée ou à une heure précise.

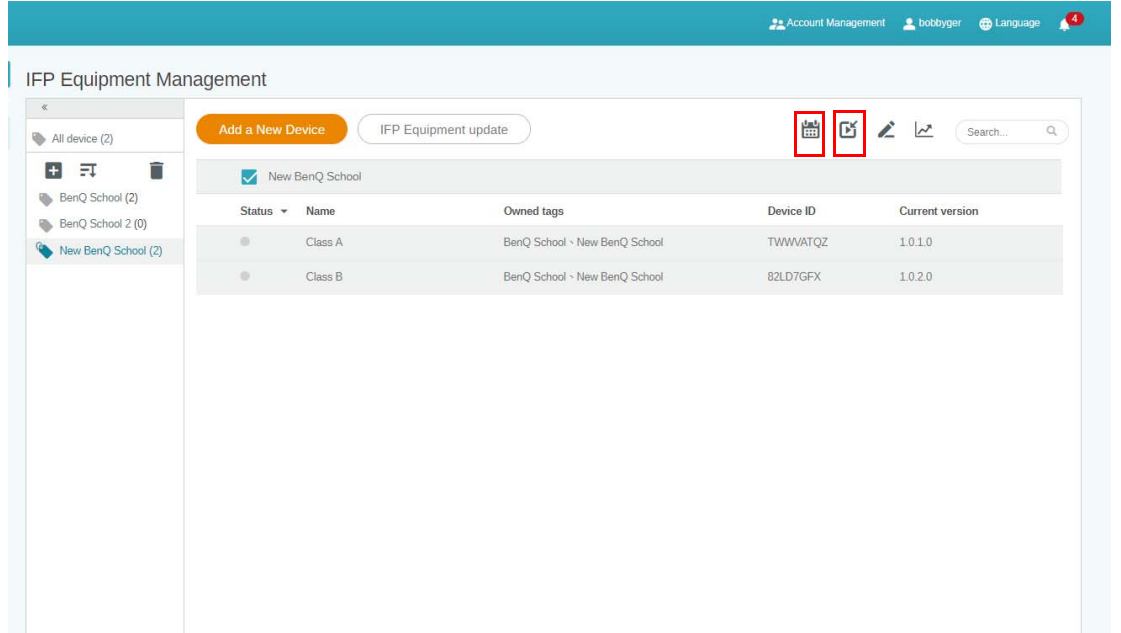

#### <span id="page-21-1"></span>Utiliser Définir la planification

1. Choisissez le tag ou l'appareil pour lequel vous voulez définir la planification, puis cliquez sur pour aller à la page de gestion de la planification. Vous pouvez publier votre message sur tous les appareils ou sur des tags spécifiques.

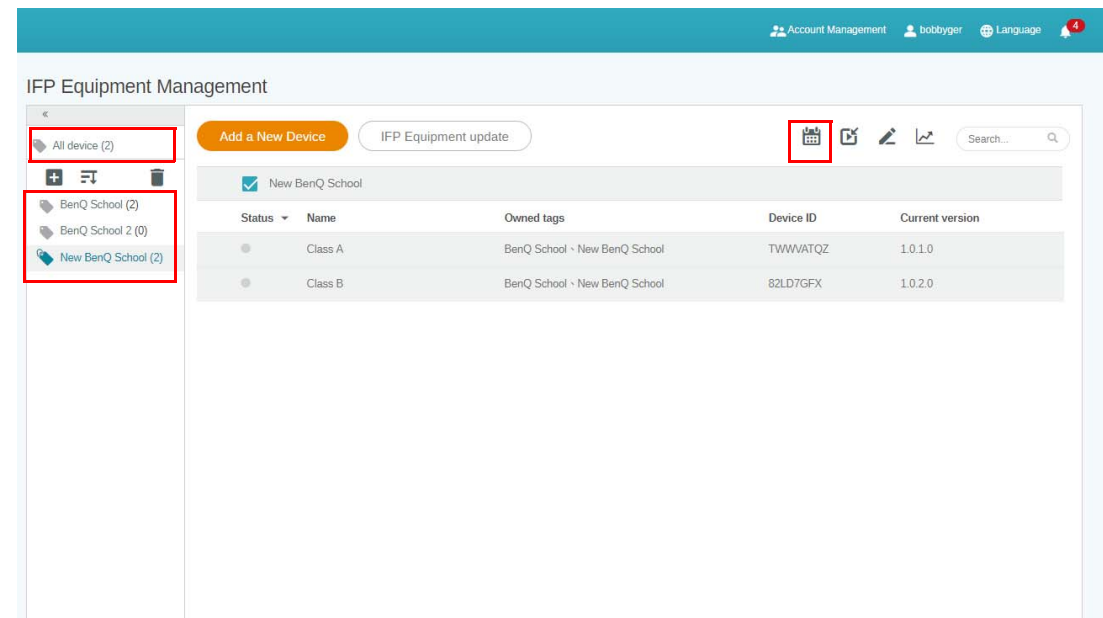

2. Vous pouvez définir la planification en sélectionnant la date et l'heure. La fenêtre **Définir la planification** apparaîtra.

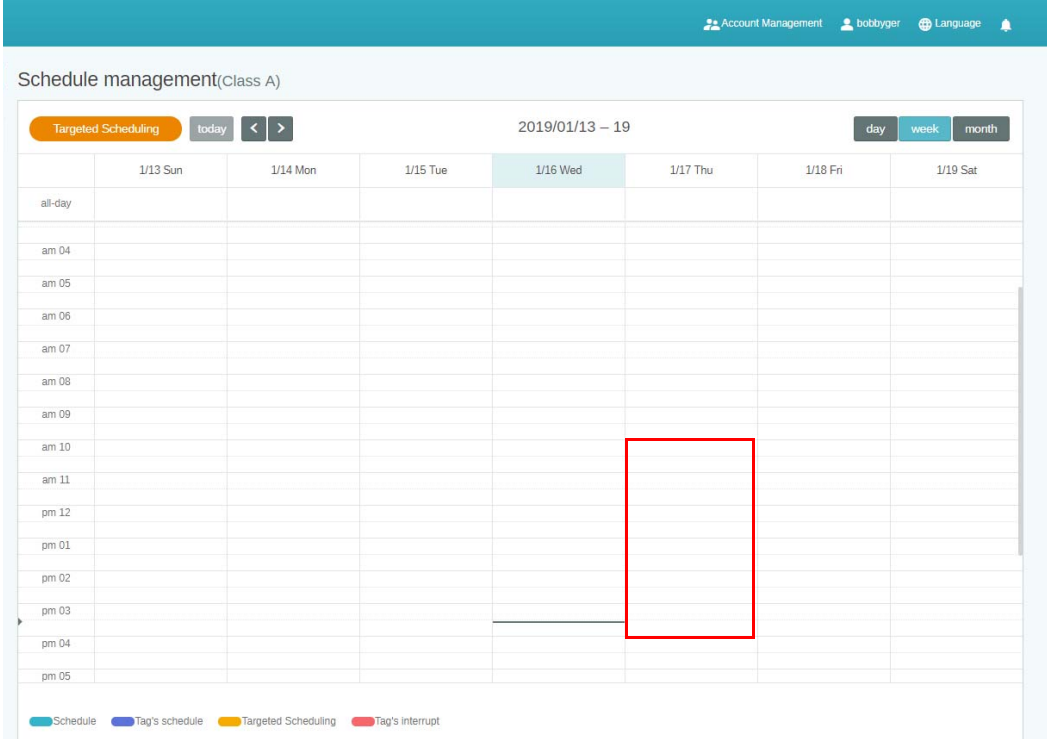

3. Vous pouvez modifier le contenu en remplissant les champs suivants.

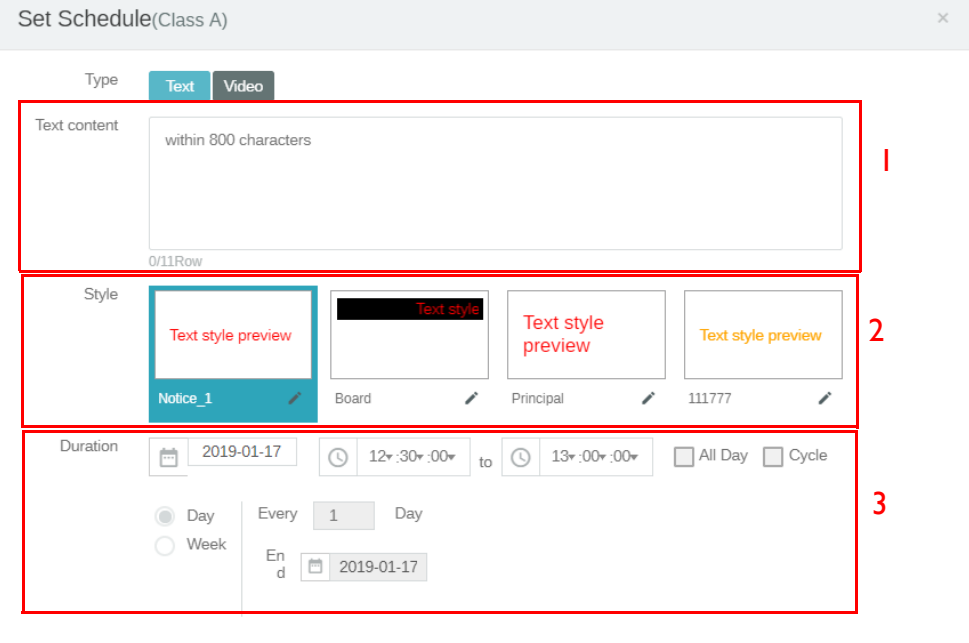

Preview

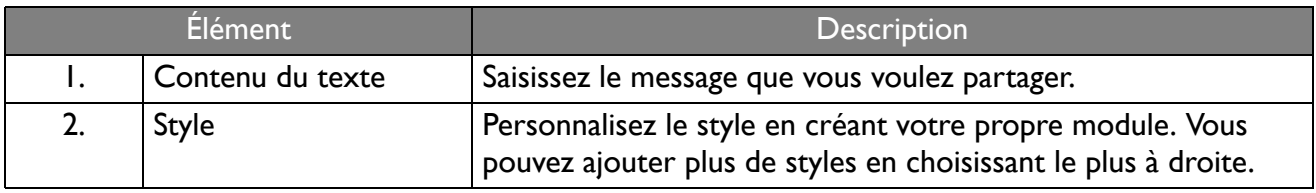

Confirm Cancel

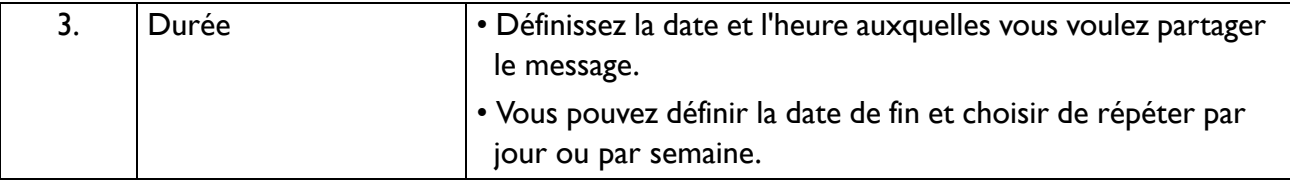

- 4. Une fois la configuration définie, cliquez sur **Confirmer**.
- 5. Vous verrez la planification sur la page de gestion de planification.

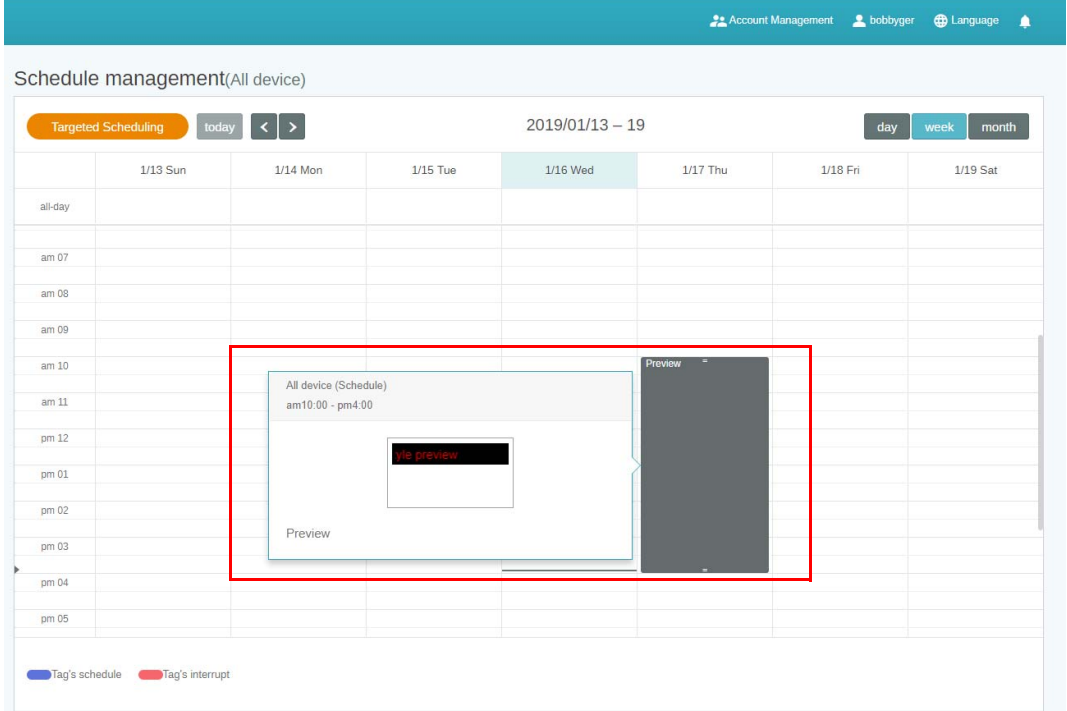

#### <span id="page-23-0"></span>Utiliser Ajouter une interruption

1. Choisissez le tag ou l'appareil auquel vous voulez ajouter l'interruption, puis cliquez sur  $\mathbb{F}_1$ . Vous pouvez publier votre message sur tous les appareils ou sur des tags spécifiques.

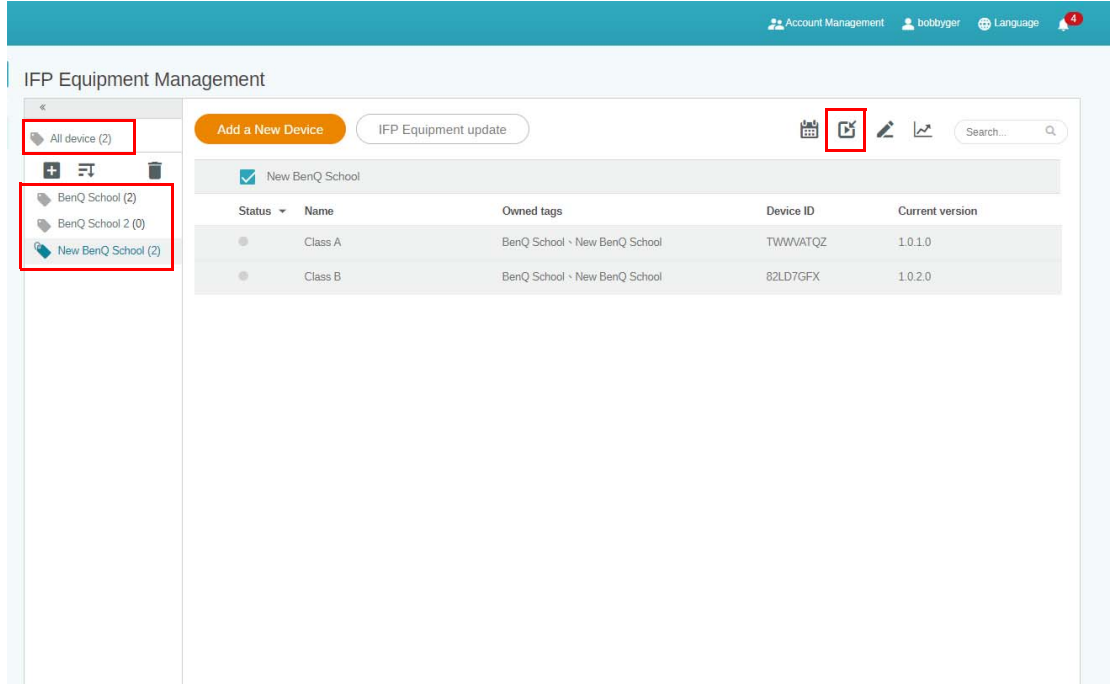

2. Vous pouvez modifier le contenu en remplissant les champs suivants.

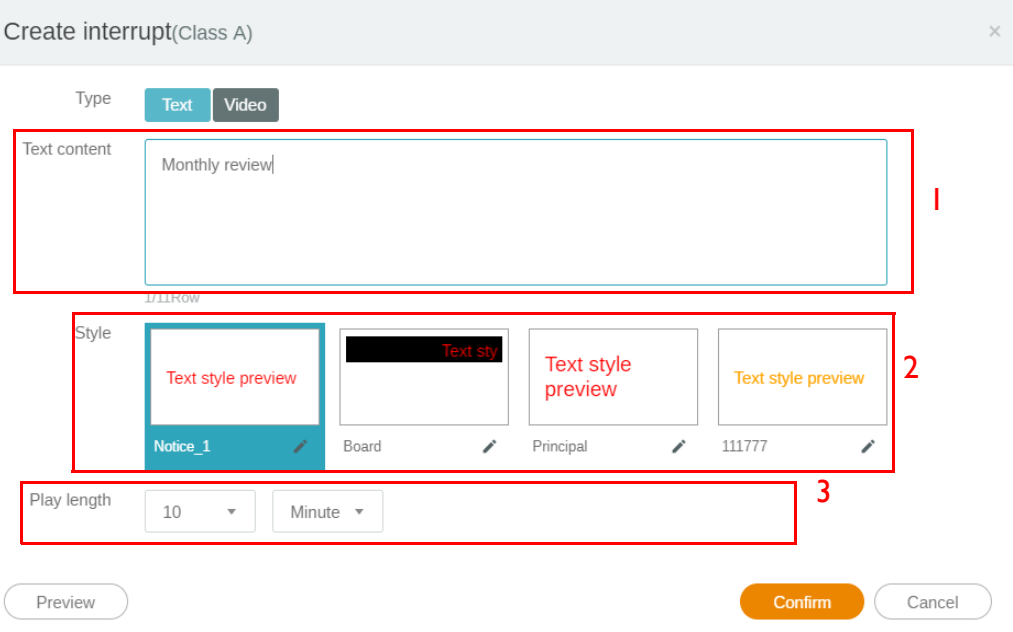

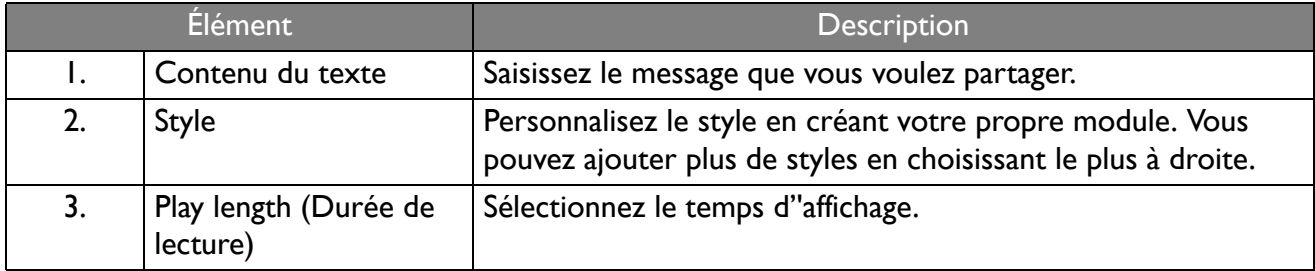

3. Vous pouvez créer votre propre module en choisissant le type et en sélectionnant le réglage du style. Cliquez sur **Enregistrer** pour continuer.

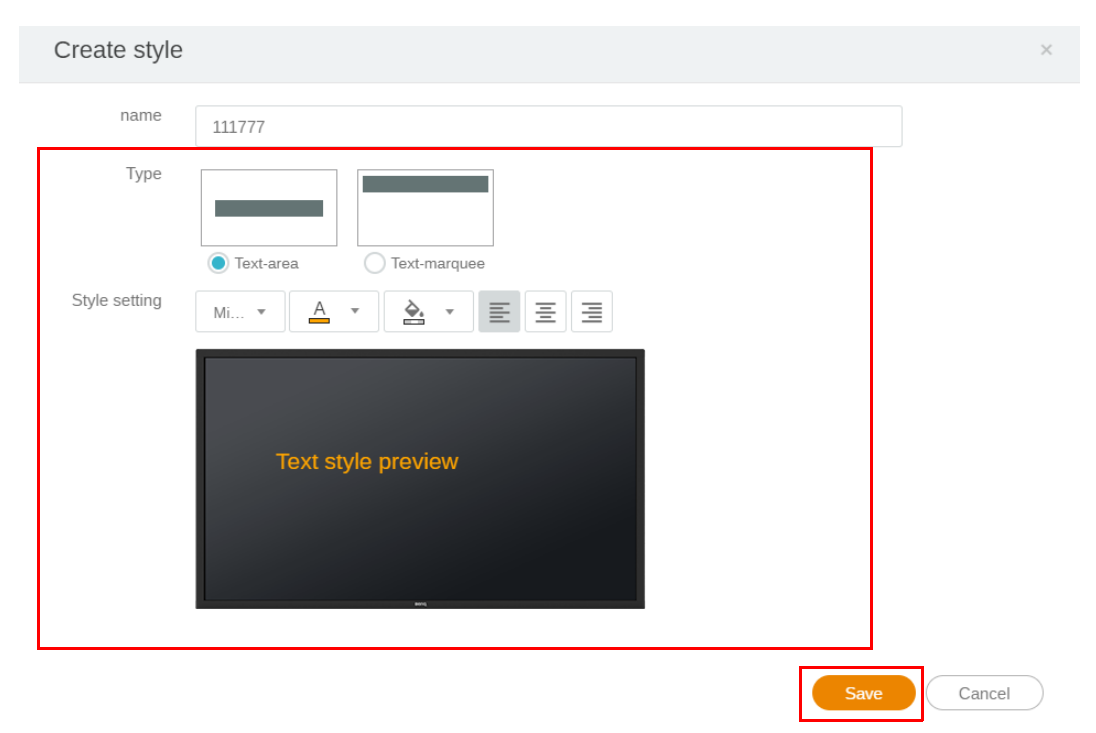

4. Une fois la configuration définie, cliquez sur **Confirmer**. Vous trouverez le message interrompu sur l'IFP.

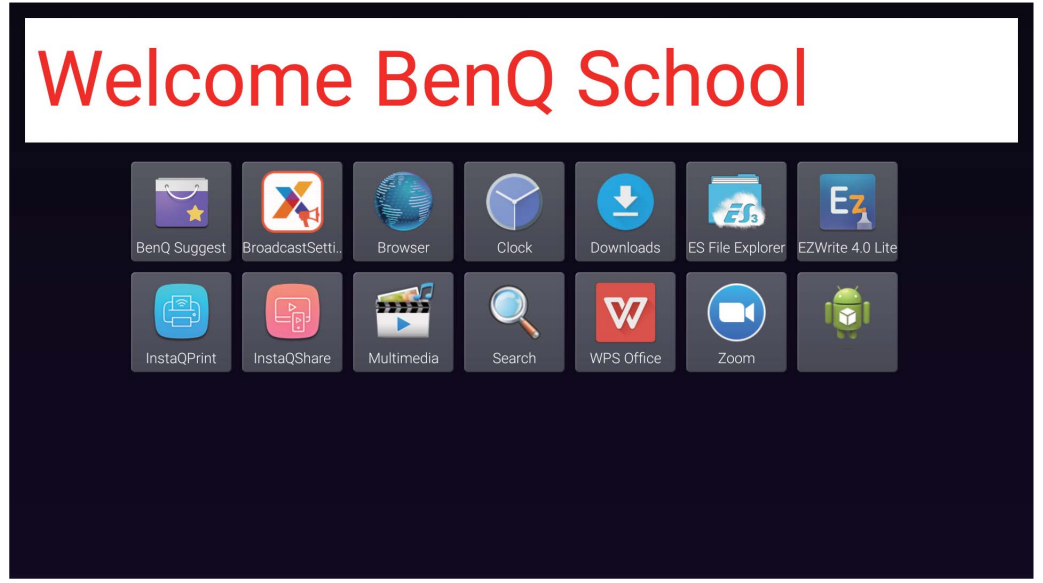

5. Vous pouvez fermer la diffusion en appuyant sur la zone du message interrompu.

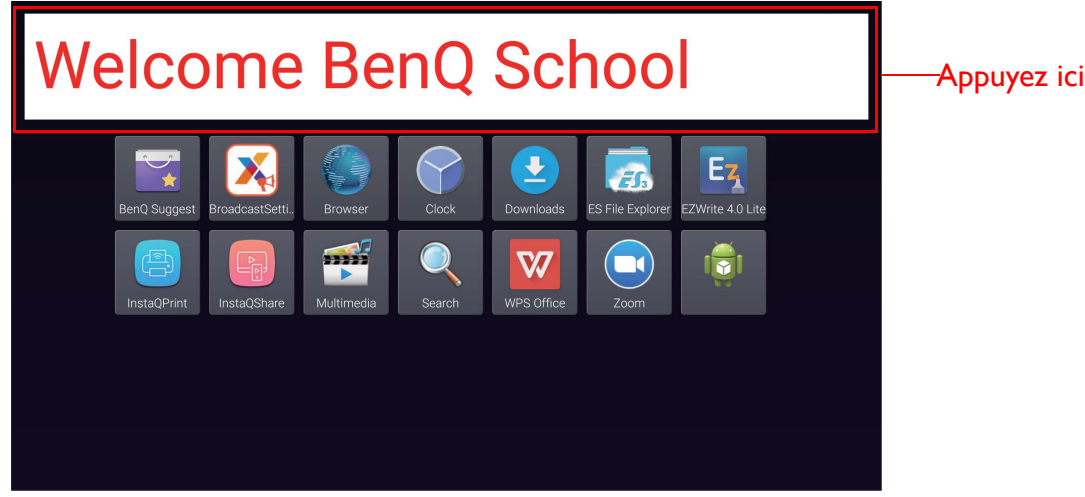

6. Un message apparaîtra. Cliquez sur **Confirmer** pour fermer la diffusion.

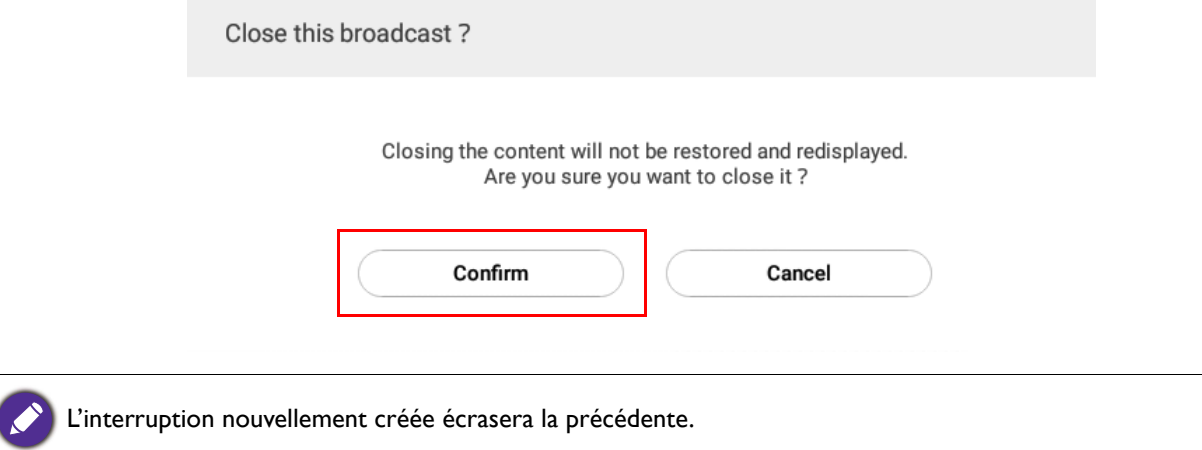

## <span id="page-26-0"></span>Gestion de planification de l'IFP (Historique)

Vous pouvez vérifier et modifier votre historique de diffusion en sélectionnant **IFP Schedule Management (Gestion de planification de l'IFP)**.

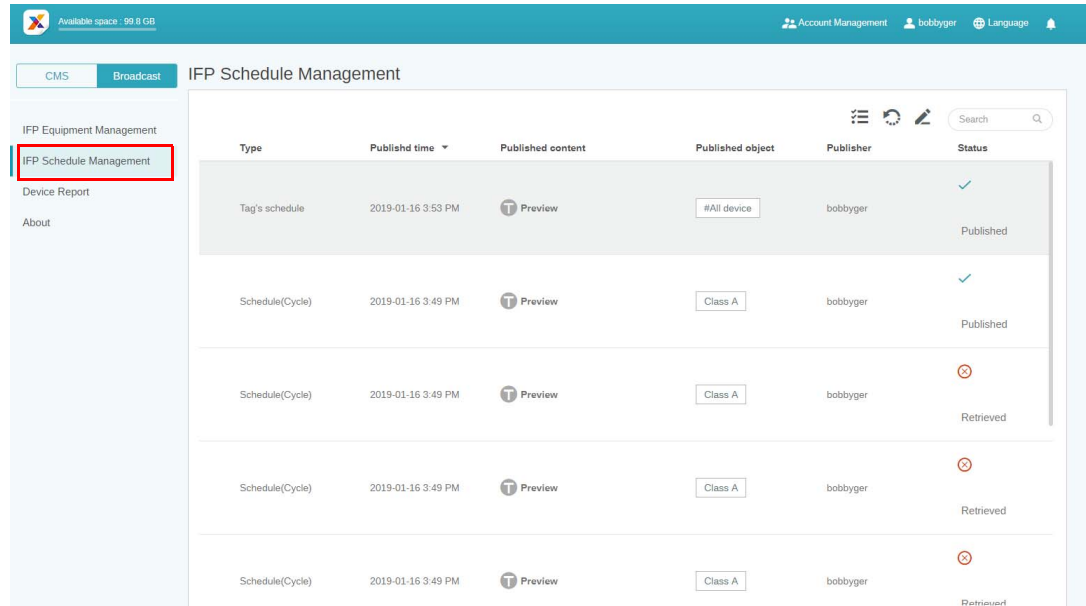

1. Sélectionnez le type (planification ou interruption) que vous voulez vérifier. Vous pouvez récupérer ou modifier l'élément sélectionné.

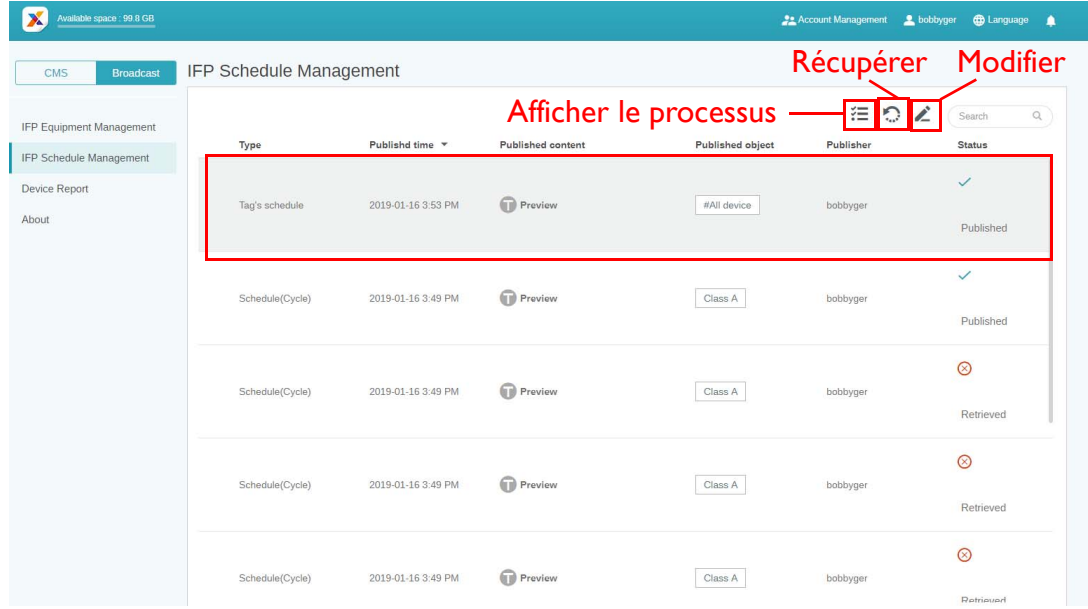

2. Après avoir cliqué sur , vous verrez un avertissement dans une fenêtre contextuelle. Cliquez sur **Confirmer** si vous voulez récupérer la planification ou l'interruption.

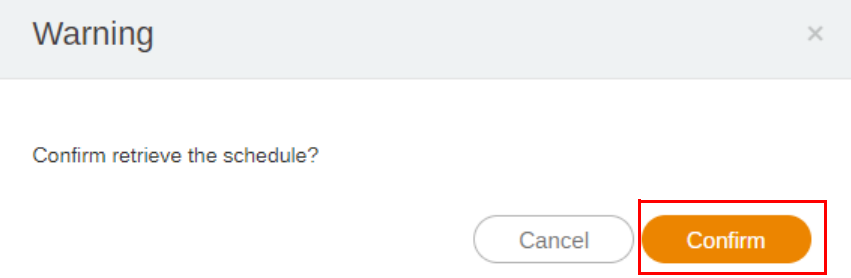

3. Après avoir cliqué sur **le maission de la contrant de modification**. Cliquez sur **Confirmer** une fois toutes les modifications définies.

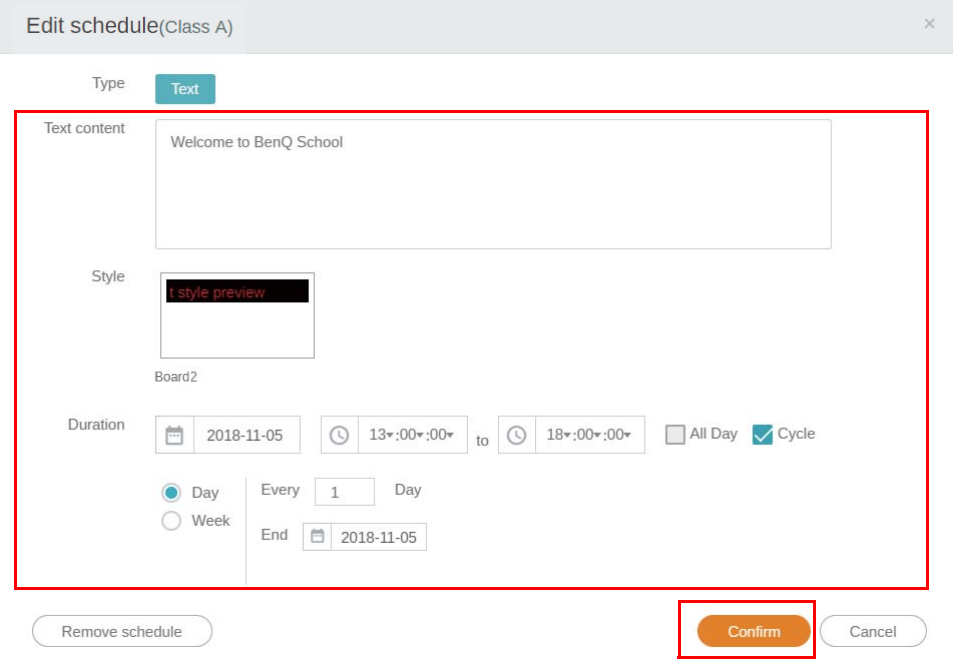

4. Si vous voulez supprimer une planification ou une interruption, vous pouvez également cliquer sur le bouton Supprimer.

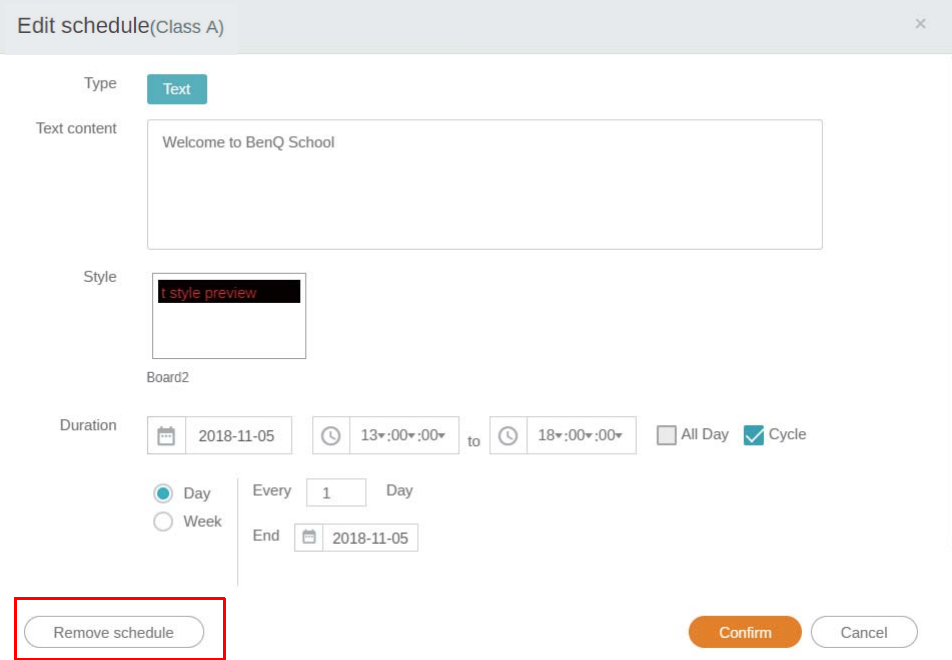

5. Vous verrez un message dans une fenêtre contextuelle. Cliquez sur **Confirmer** si vous voulez supprimer la planification ou l'interruption.

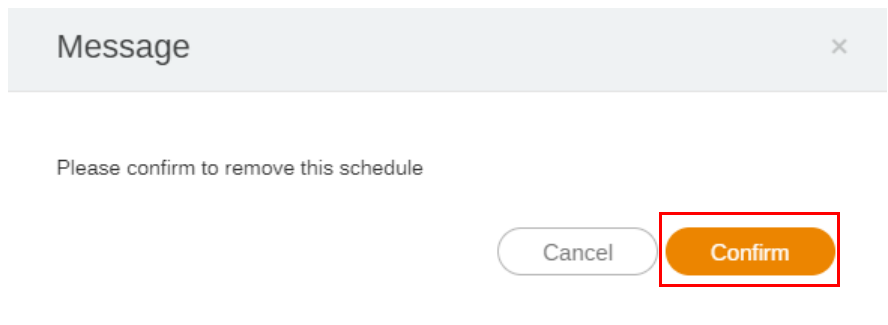

## <span id="page-28-0"></span>Rapport des appareils

- 1. Pour accéder au rapport d'activité des appareils, cliquez sur **Device Report (Rapport des appareils)**.
- 2. Choisissez **Tag / Equipment (Tag / Équipement)** et **Date range (Plage de données)**, puis cliquez sur **Exporter le rapport**.

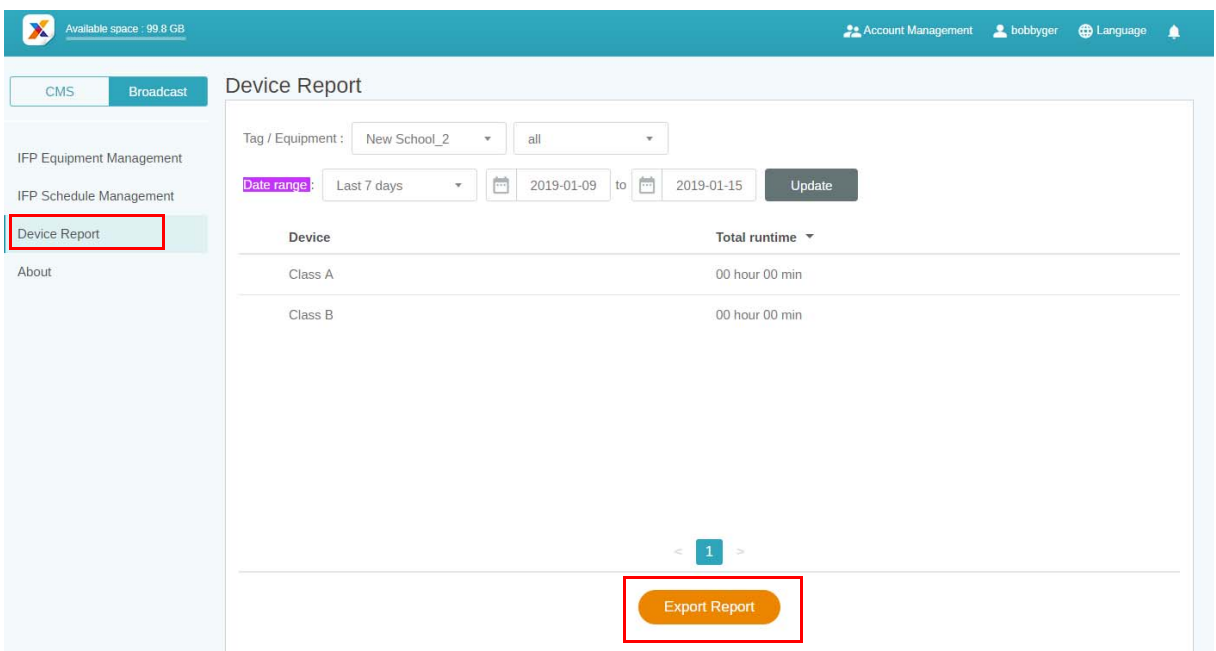

- 3. Le rapport est exporté sous forme de fichier csv. Vous pouvez l'ouvrir avec Microsoft Excel.
- 4. Vous pouvez également exporter le rapport en cliquant sur  $\mathcal{A}$ .

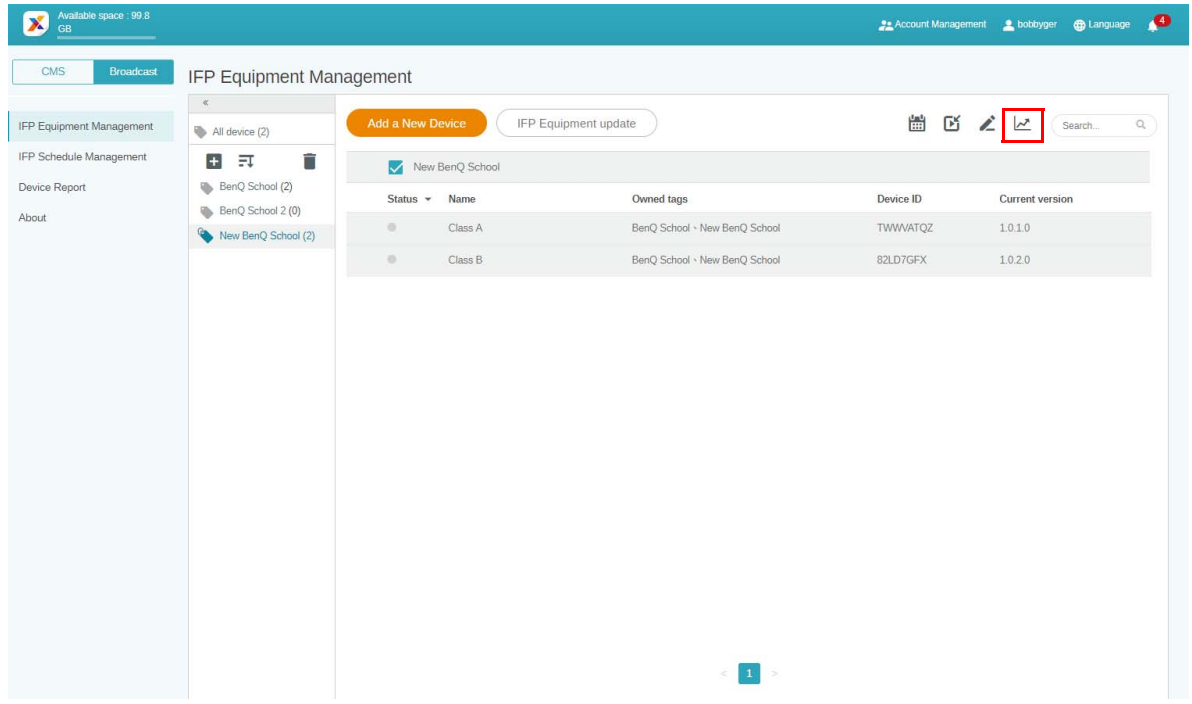